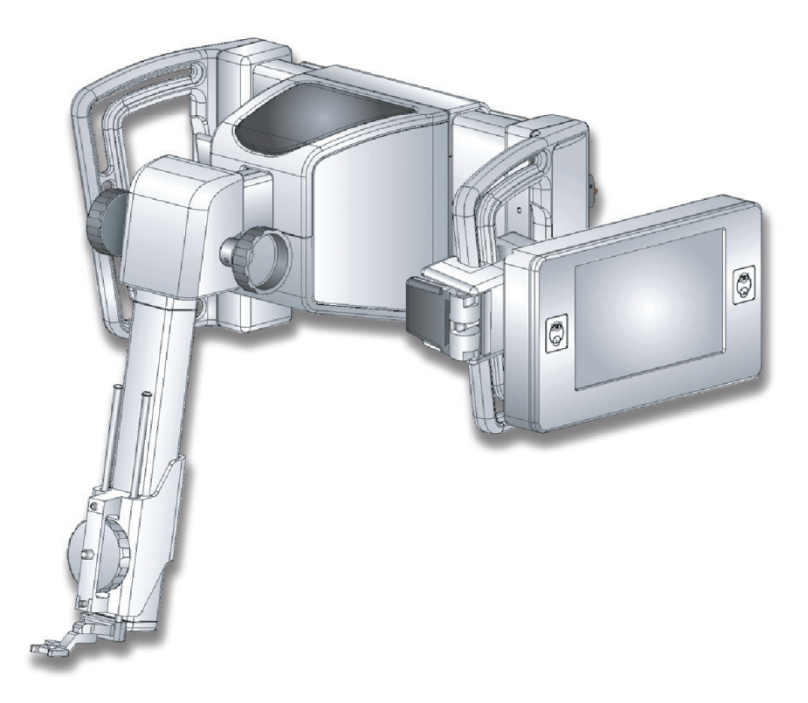

# **Instructions for Use**

Affirm **Breast Biopsy Guidance System** 

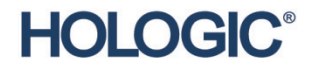

MAN-02866

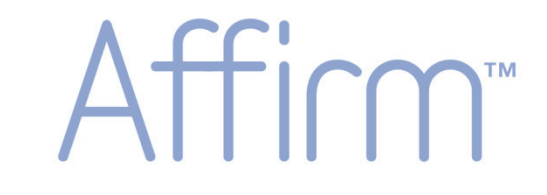

# **Breast Biopsy Guidance System**

# **Instructions for Use**

**For Software Version 1.6**

# **Part Number MAN-02866**

# **Revision 002**

May 2012

#### **Technical Support:**

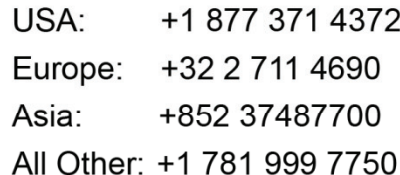

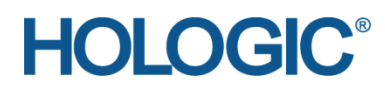

Corporate Headquarters

35 Crosby Drive, Bedford, MA 01730-1401 USA Tel: +1 781 999 7300 Sales: +1 781 999 7453 Fax: +1 781 280 0668 www.hologic.com

Europe (EU Representative)

Hologic NV Leuvensesteenweg 250A 1800 Vilvoorde, Belgium Tel: +32 2 711 4680 Fax: +32 2 725 2087

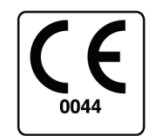

Refer to the corporate website for more facilities worldwide.

© Copyright Hologic 2012. All rights reserved. Printed in USA. This manual was originally written in English.

Hologic and the Hologic Logo are trademarks or registered trademarks of Hologic, Inc. Other trademarks registered or used by Hologic and its divisions and subsidiaries in the United States and other countries include: Affirm, Dimensions, DSM, FAST Paddle, HTC, MIMS, M-IV, MultiCare, SecurView, Selenia, Smart Paddle, StereoLoc, and TechMate. Any other product and company names mentioned herein are the trademarks or registered trademarks of their respective owners.

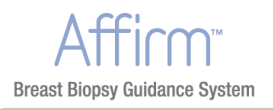

# **Table of Contents**

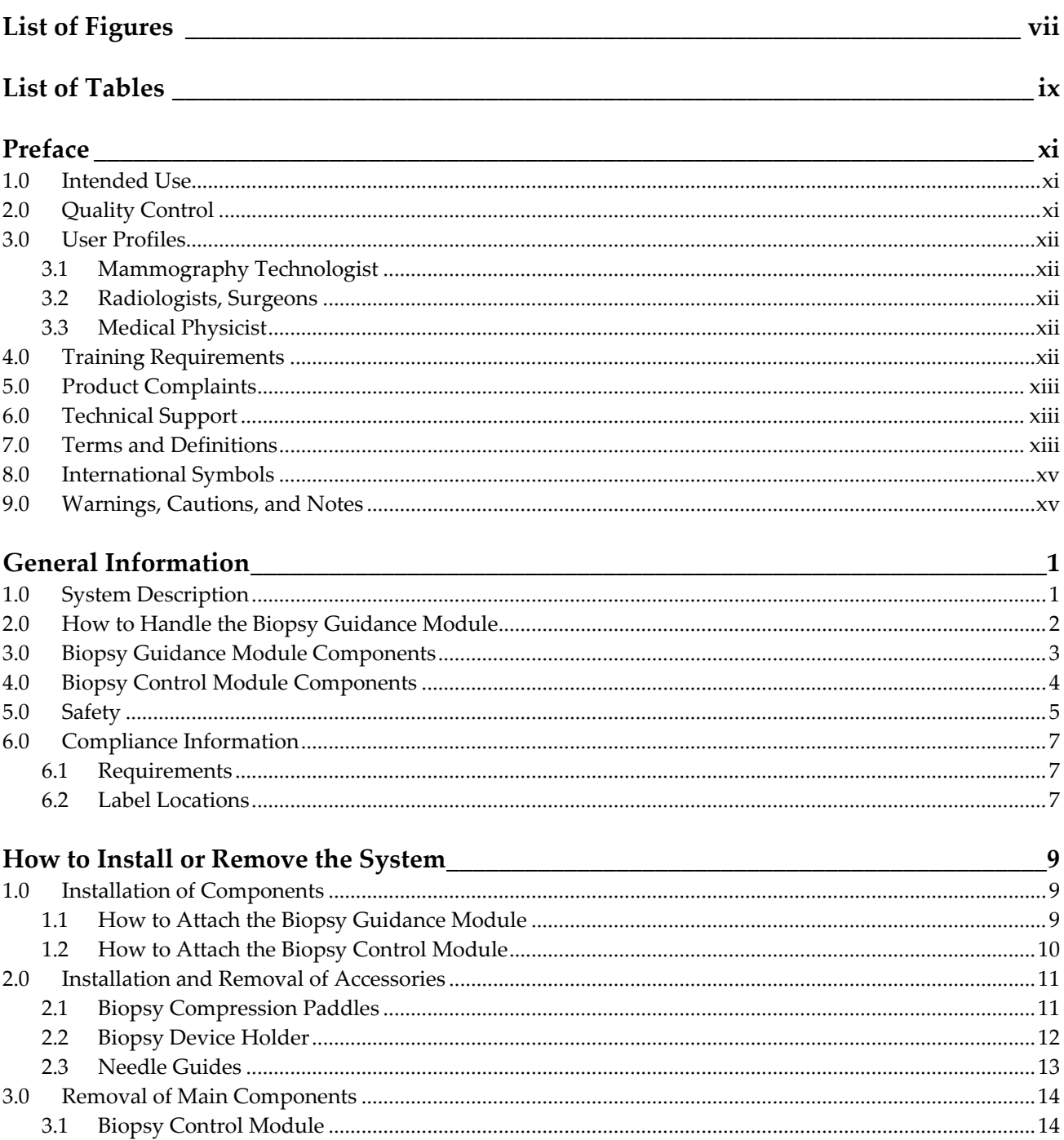

3.1 

### **Affirm Instructions for Use**

<u> 1989 - Johann Barnett, fransk politiker (</u>

Table of Contents

# $\overline{\Pi}^*$ **Breast Biopsy Guidance System**

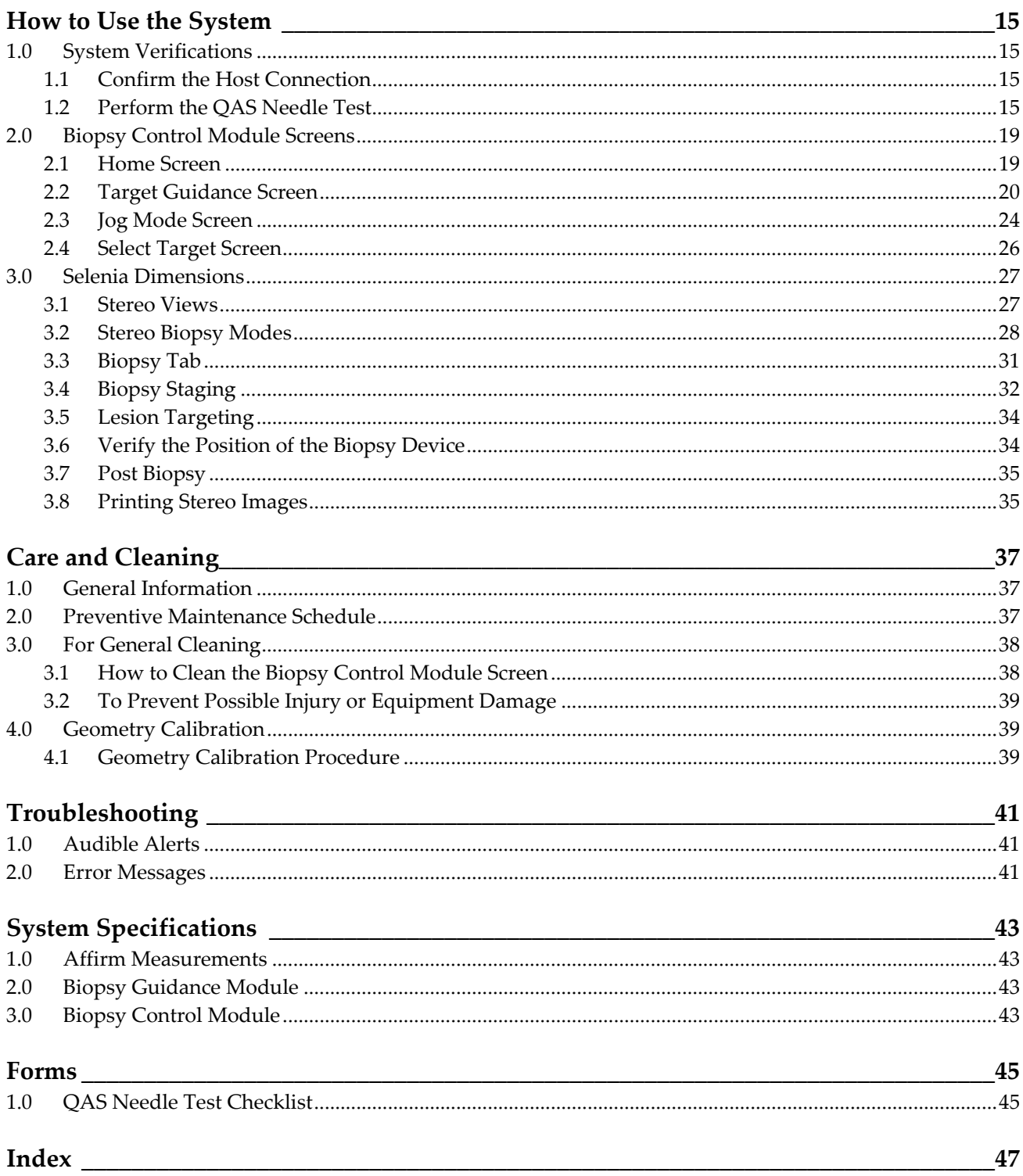

<span id="page-6-0"></span>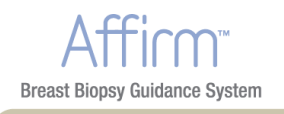

# <span id="page-6-1"></span>**List of Figures**

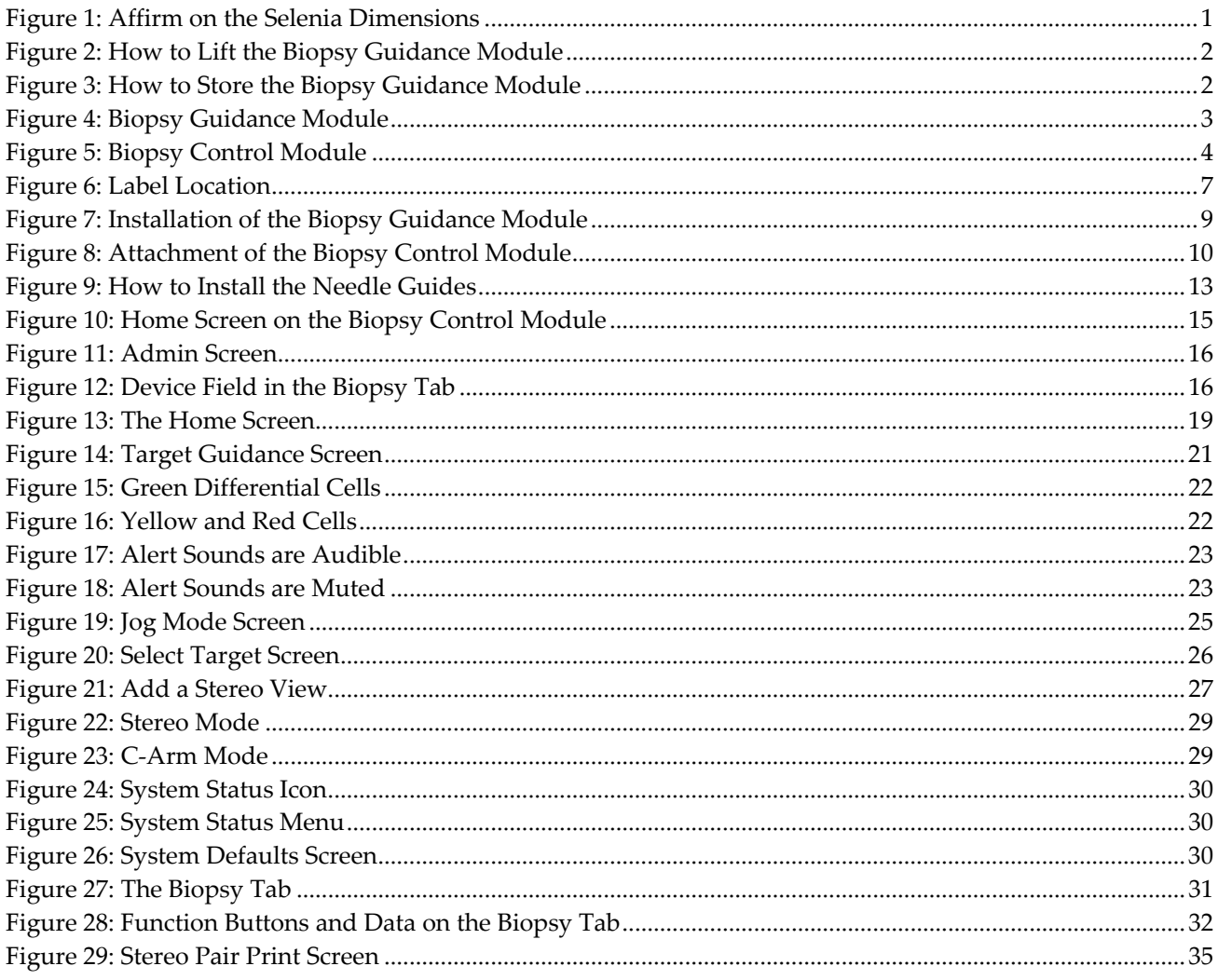

<span id="page-8-0"></span>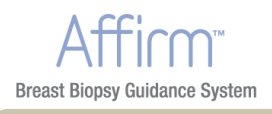

# <span id="page-8-1"></span>**List of Tables**

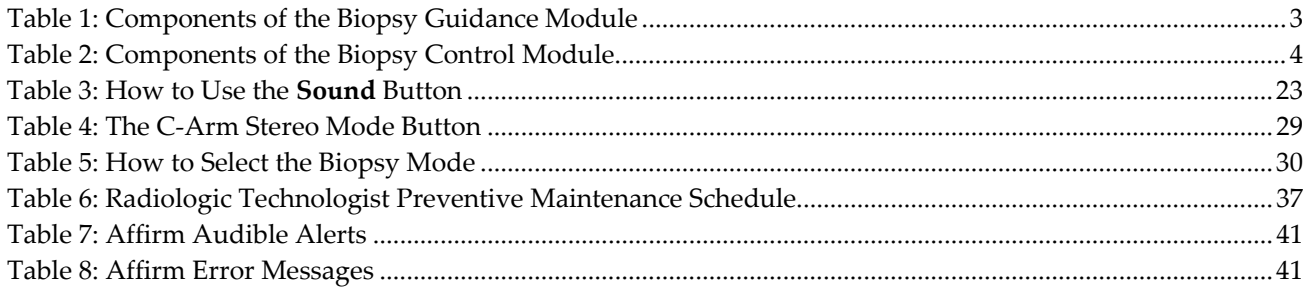

<span id="page-10-0"></span>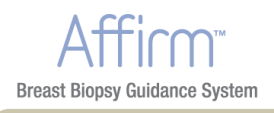

# <span id="page-10-2"></span><span id="page-10-1"></span>**Preface**

## **1.0 Intended Use**

United States federal law restricts this device to use by, or on the order of, a physician.  $R_{x}$ Only

The Affirm™ breast biopsy guidance system is an optional accessory for the Selenia® Dimensions® digital mammography system. Its function is to localize lesions accurately in the breast in three dimensions, using information extracted from stereotactic pairs of two‐dimensional images. It is intended to provide targeting guidance for interventional procedures such as biopsy, presurgical localization, or treatment devices.

# <span id="page-10-3"></span>**2.0 Quality Control**

Facilities that are ACR accredited must follow the 1999 Stereotactic Breast Biopsy Quality Control Manual. Facilities that are not ACR accredited can follow the above manual or perform the QAS Needle Test described in this manual at the required interval.

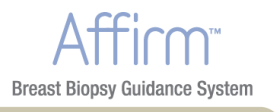

## <span id="page-11-1"></span><span id="page-11-0"></span>**3.0 User Profiles**

#### <span id="page-11-2"></span>**3.1 Mammography Technologist**

- Meets all requirements that apply to the location in which the Mammography Technologist operates.
- Completed training on the mammography system.
- Has training in mammography positions.
- Knows about Stereotactic breast biopsy procedures.
- Knows how to operate a computer and its peripherals.
- Can lift 20 pounds to shoulder height with two hands (necessary for upright stereotactic systems).
- Understands sterile procedures.

#### <span id="page-11-3"></span>**3.2 Radiologists, Surgeons**

- Meets all requirements that apply to the location in which the Physician operates.
- Knows about Stereotactic breast biopsy procedures.
- Knows how to operate a computer and its peripherals.
- Understands sterile procedures.
- Gives local anesthesia.
- Knows about basic surgical procedures for core biopsy.

#### <span id="page-11-4"></span>**3.3 Medical Physicist**

- Meets all requirements that apply to the location in which the Medical Physicist operates.
- Knows about mammography.
- Has experience with digital imaging.
- Knows how to operate a computer and its peripherals.

# <span id="page-11-5"></span>**4.0 Training Requirements**

In the United States, users must be Registered Radiologic Technologists meeting criteria to perform mammography. The mammography users must meet all applicable MQSA personnel requirements under FDA guidelines for conventional and digital mammography.

The user has options available for training, which include but are not limited to onsite applications, training by a Hologic Clinical Services Specialist, and facility on the job training also known as peer training. Additionally, the userʹs instruction manual is a reference for directions on how to use the system.

<span id="page-12-0"></span>Your Hologic representative can arrange for training by a clinical services specialist.

All users must ensure that they receive training on proper use of the system prior to use on patients.

Hologic does not accept the responsibility for injury or damage from wrong system operation.

# <span id="page-12-1"></span>**5.0 Product Complaints**

Report any complaint or problem in the quality, reliability, safety, or performance of this product to Hologic. If the device has caused or added to patient injury, immediately report the incident to Hologic. (See the title page for contact information.)

# <span id="page-12-2"></span>**6.0 Technical Support**

Refer to the title page of this manual for contact information for product support.

# **7.0 Terms and Definitions**

<span id="page-12-3"></span>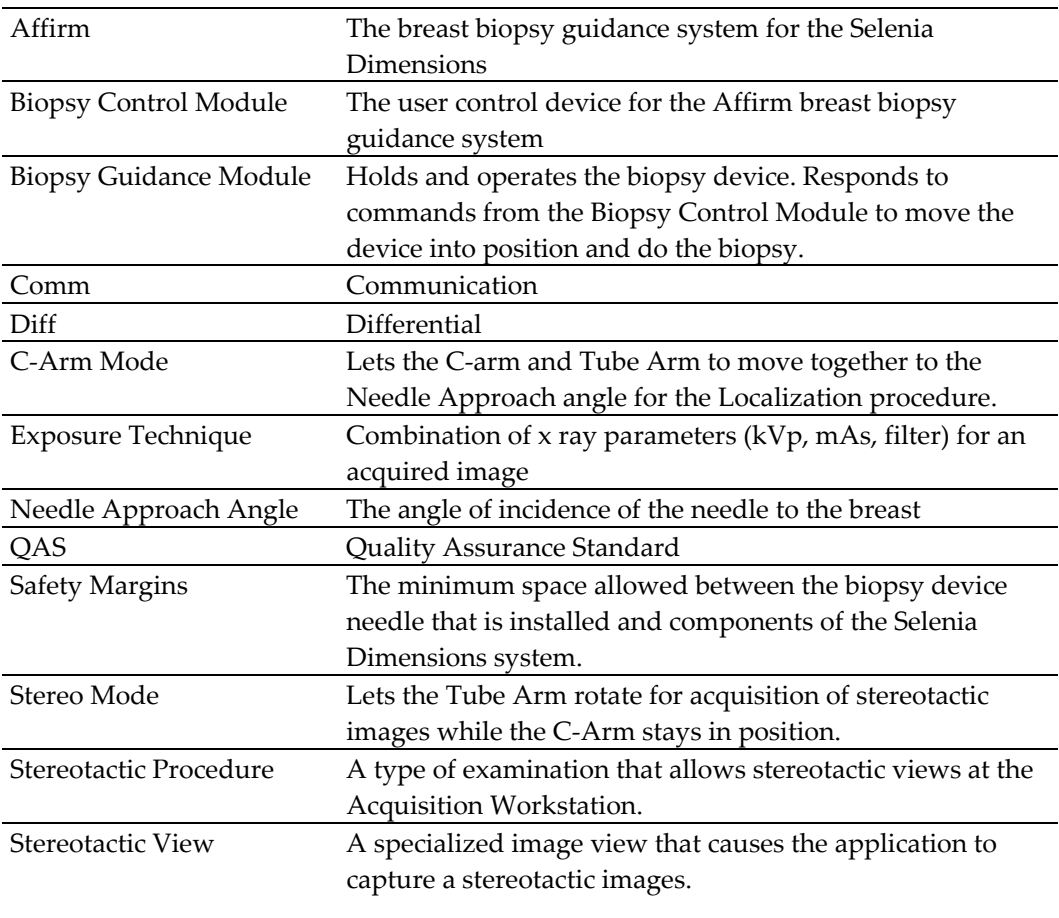

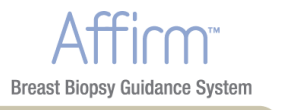

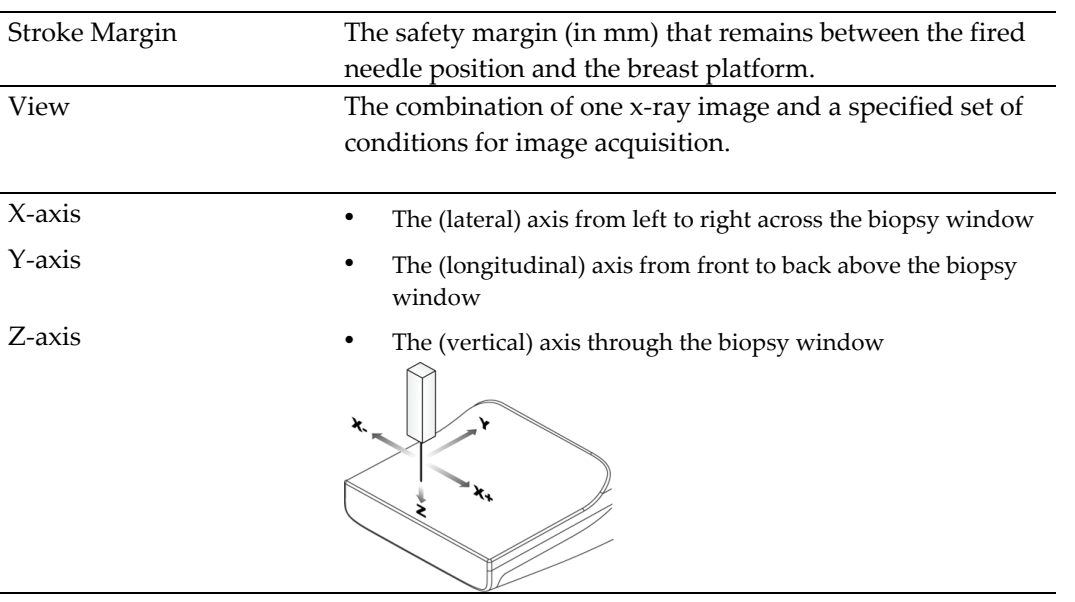

<span id="page-14-1"></span><span id="page-14-0"></span>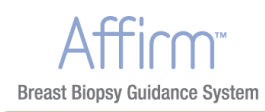

# **8.0 International Symbols**

This section describes the International Symbols on this system.

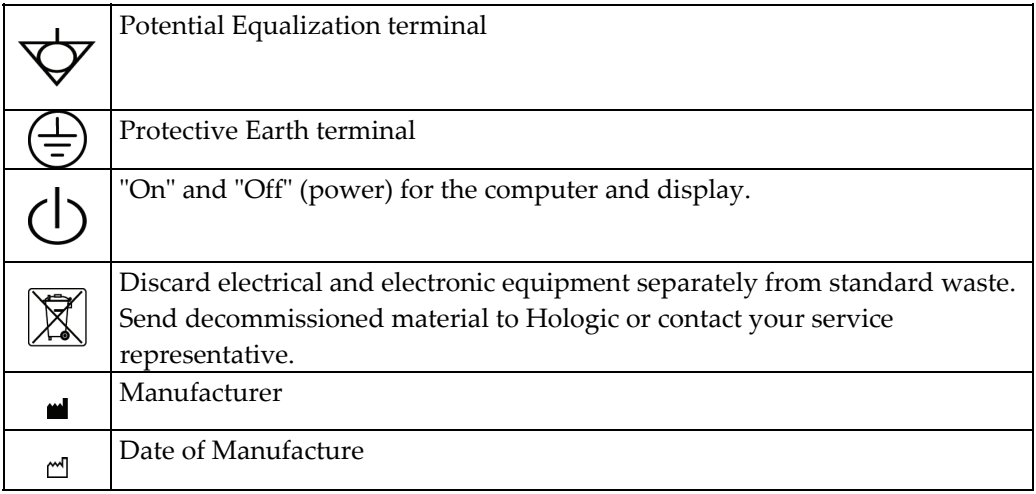

# <span id="page-14-2"></span>**9.0 Warnings, Cautions, and Notes**

Descriptions of Warnings, Cautions, and Notes used in this manual:

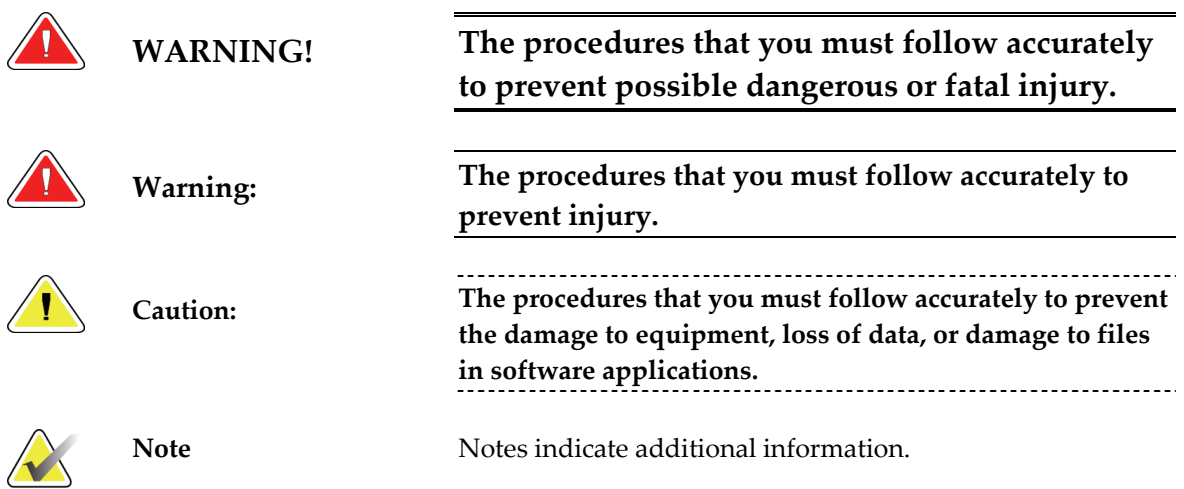

<span id="page-16-0"></span>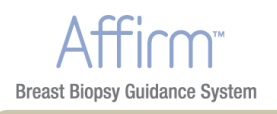

# <span id="page-16-2"></span><span id="page-16-1"></span>**Chapter 1 General Information**

# **1.0 System Description**

The Affirm attaches to the Selenia Dimensions. A biopsy device attaches to the Affirm. X‐ and Y‐axes motors in the Affirm move the biopsy device left or right and forward or back. Z‐axis movement is manual. The Affirm Biopsy system has two main components:

- Biopsy Guidance Module
- Biopsy Control Module

The Tube Arm on the Selenia Dimensions moves separately from the Compression Arm to allow the acquisition of stereotactic images for the procedure. Refer to the *Instructions for Use* for the Selenia Dimensions for complete information about that system.

Affirm licensing displays on the AWS screen as "Stereo Licensed". Refer to Licensing Setup in System Tools of the Operating System.

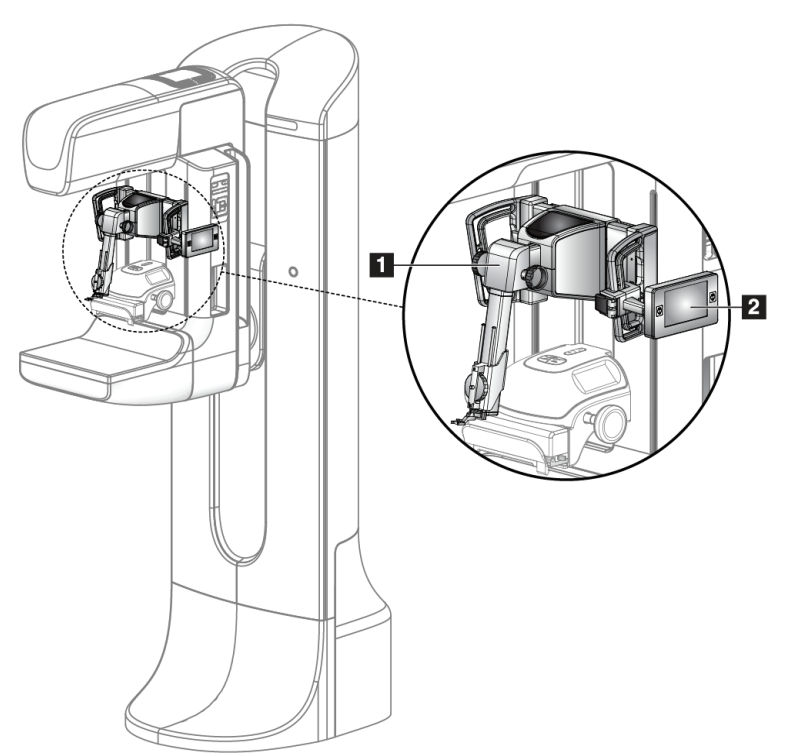

*Figure 1: Affirm on the Selenia Dimensions*

#### **Figure Legend**

- <span id="page-16-3"></span>1. Biopsy Guidance Module
- 2. Biopsy Control Module

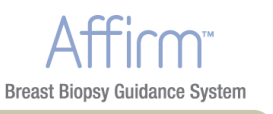

# <span id="page-17-1"></span><span id="page-17-0"></span>**2.0 How to Handle the Biopsy Guidance Module**

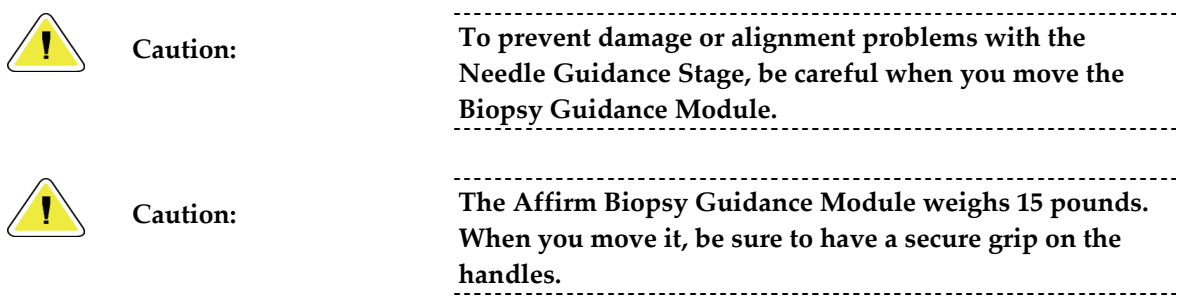

• Only lift the Biopsy Guidance Module with the handles.

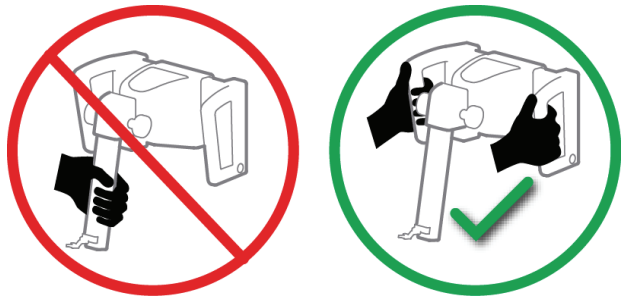

*Figure 2: How to Lift the Biopsy Guidance Module*

<span id="page-17-3"></span><span id="page-17-2"></span>• When the Biopsy Guidance Module is not in use, put the device on its back.

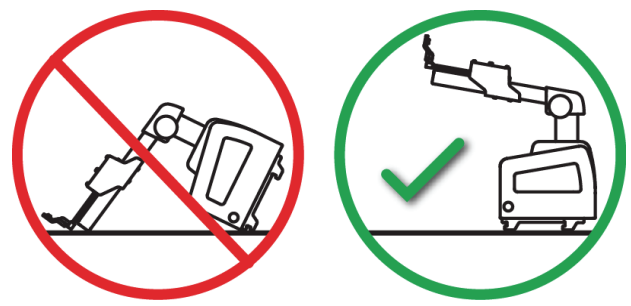

*Figure 3: How to Store the Biopsy Guidance Module*

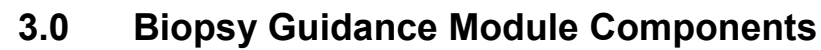

The Biopsy Guidance Module installs on the front of the Selenia Dimensions. A lock lever (item 8) secures this module in position. A cable (item 7) connects to the Selenia Dimensions for operation of the biopsy guidance system.

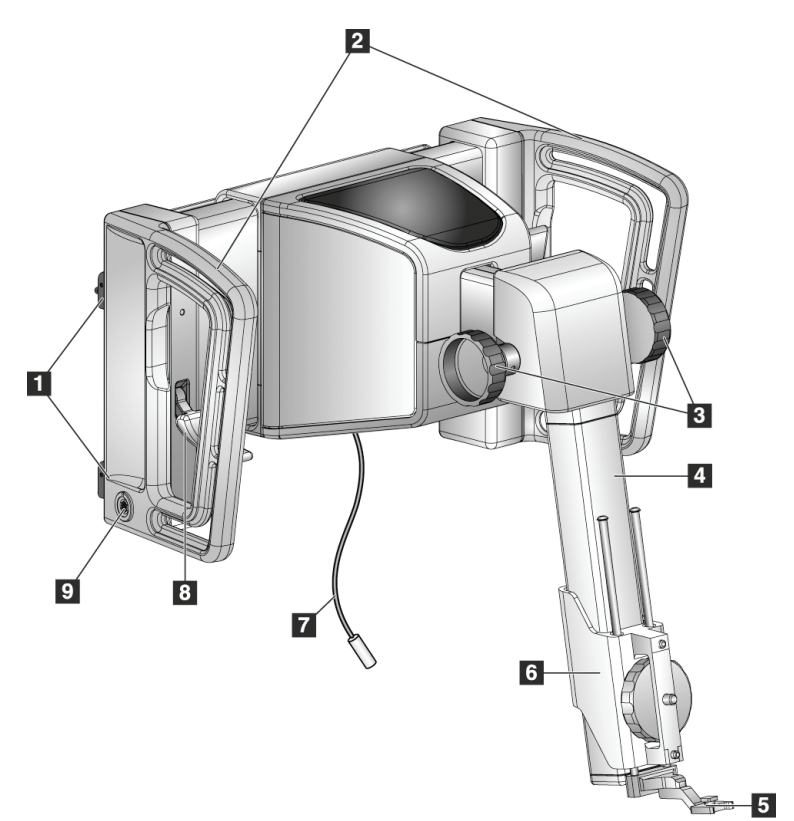

*Figure 4: Biopsy Guidance Module*

<span id="page-18-3"></span><span id="page-18-2"></span>

|   | $\cdots$ = $\cdots$ = $\cdots$ $\cdots$ $\cdots$ $\cdots$ $\cdots$ = $\cdots$ $\cdots$ $\cdots$ |                                                                   |  |  |  |  |  |
|---|-------------------------------------------------------------------------------------------------|-------------------------------------------------------------------|--|--|--|--|--|
| # | <b>Name</b>                                                                                     | Description                                                       |  |  |  |  |  |
| 1 | <b>Attachment Hooks</b>                                                                         | Two on each side hold the Biopsy Guidance Module on the Selenia   |  |  |  |  |  |
|   |                                                                                                 | Dimensions gantry.                                                |  |  |  |  |  |
| 2 | Handles                                                                                         | One on each side. Hold both to lift the Biopsy Guidance Module.   |  |  |  |  |  |
| 3 | Z-axis Control Knobs                                                                            | Rotate either knob to move the biopsy device along the Z-axis.    |  |  |  |  |  |
| 4 | Z-axis Slide Rail                                                                               | Holds the biopsy device holder and provides the track for Z-axis  |  |  |  |  |  |
|   |                                                                                                 | movements.                                                        |  |  |  |  |  |
| 5 | Front Needle Guide                                                                              | Attaches to the Needle Guide Mount on the Biopsy Device Holder.   |  |  |  |  |  |
| 6 | <b>Biopsy Device Holder</b>                                                                     | Holds the biopsy device. Moves along the Z-axis Slide Rail when a |  |  |  |  |  |
|   |                                                                                                 | Z-axis Control Knob is rotated.                                   |  |  |  |  |  |
| 7 | Cable                                                                                           | Connects to Selenia Dimension to bring power to the Affirm.       |  |  |  |  |  |
| 8 | Lock Lever                                                                                      | One on each side. Engage both to lock the Biopsy Guidance Module  |  |  |  |  |  |
|   |                                                                                                 | in position and on the Selenia Dimensions gantry.                 |  |  |  |  |  |
| 9 | Receptacle                                                                                      | Accepts the cable from the Biopsy Control Module.                 |  |  |  |  |  |

*Table 1: Components of the Biopsy Guidance Module*

<span id="page-18-1"></span><span id="page-18-0"></span>**Breast Biopsy Guidance System** 

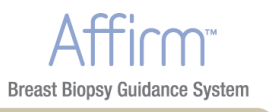

# <span id="page-19-1"></span><span id="page-19-0"></span>**4.0 Biopsy Control Module Components**

The Biopsy Control Module attaches to either the left or right handle on the Biopsy Guidance Module by means of a bracket (item 5). The display screen (item 2) is a touch screen for the user to perform the desired tasks. Motor Enable buttons (item 3) on either side of this module (and at the rear) activate motorized movement of the biopsy device.

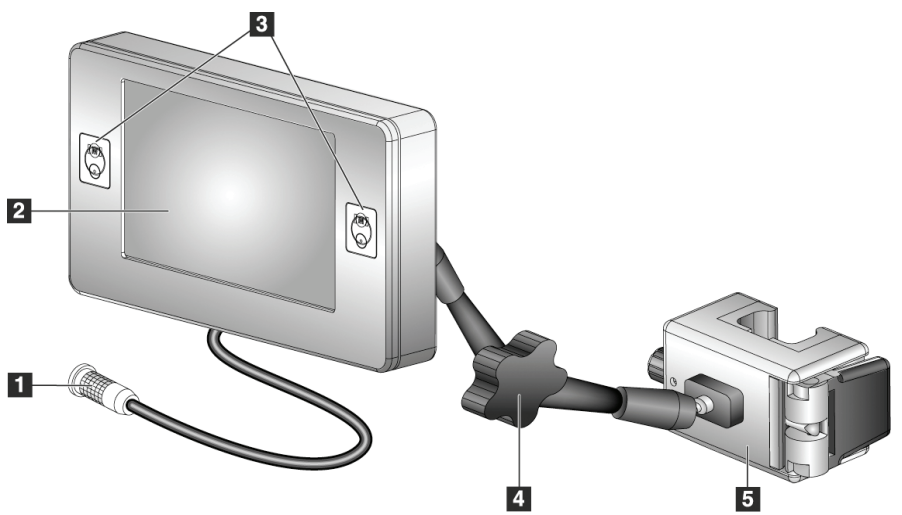

*Figure 5: Biopsy Control Module*

<span id="page-19-3"></span><span id="page-19-2"></span>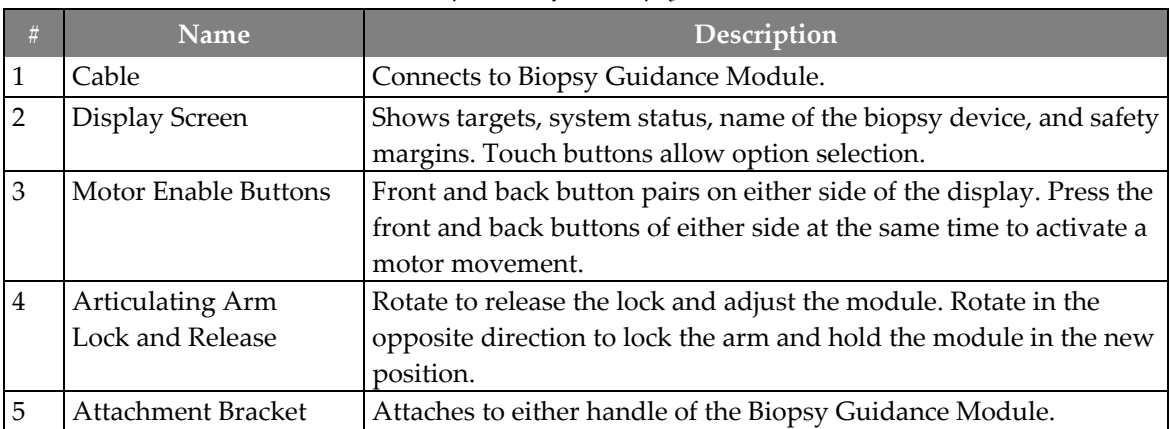

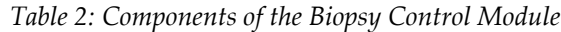

<span id="page-20-1"></span><span id="page-20-0"></span>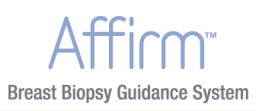

# **5.0 Safety**

Read and understand this manual before you use the system. Keep this manual available during the patient exams.

*Always* follow all the instructions in this manual. Hologic does not accept the responsibility for injury or damage from wrong system operation. Hologic can arrange for training at your facility.

The system has protective devices, but the Technologist must understand how to safely use the system. The Technologist must remember the health hazards of x rays.

Do not connect this equipment to any system or component not described in this manual. A combination of components must have the data to validate the safety of the patient, personnel, and the environment. Any additional certification becomes the responsibility of the user.

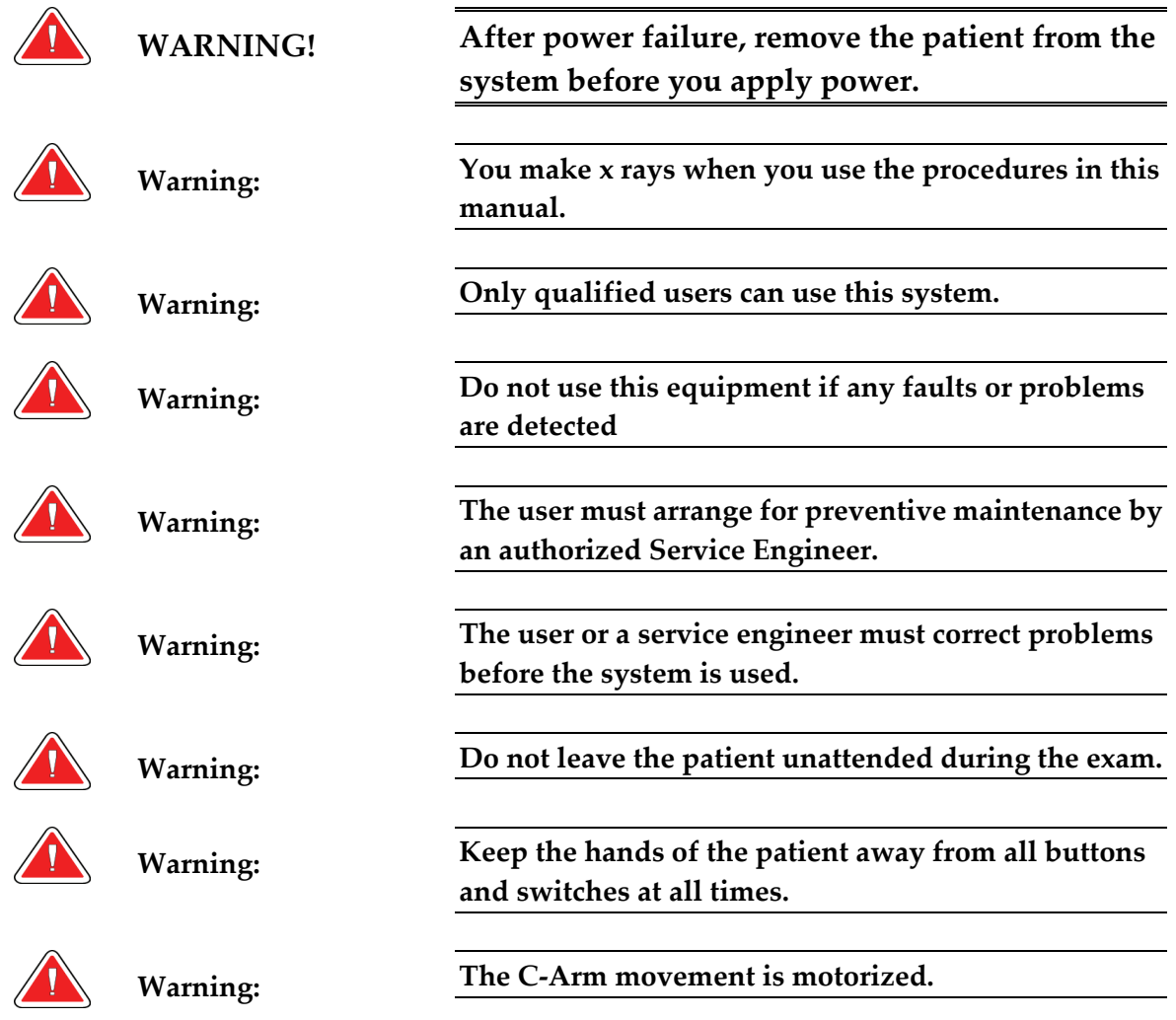

### **Affirm Instructions for Use**

Chapter 1—General Information Safety

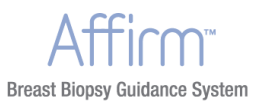

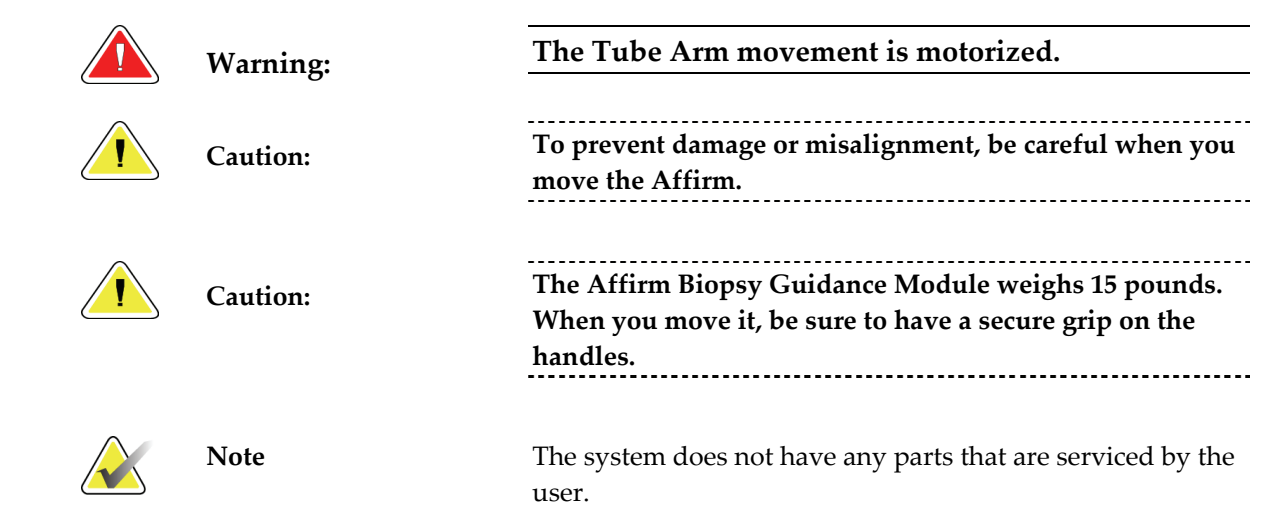

<span id="page-22-1"></span><span id="page-22-0"></span>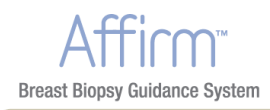

# **6.0 Compliance Information**

#### <span id="page-22-2"></span>**6.1 Requirements**

The manufacturer is responsible for the effects of safety, reliability, and performance of this equipment, with the following provisions:

- The equipment is used in accordance with *Instructions for Use*.
- Assembly operations, extensions, re-adjustments, modifications, or repairs are performed by authorized persons only.

#### <span id="page-22-4"></span><span id="page-22-3"></span>**6.2 Label Locations**

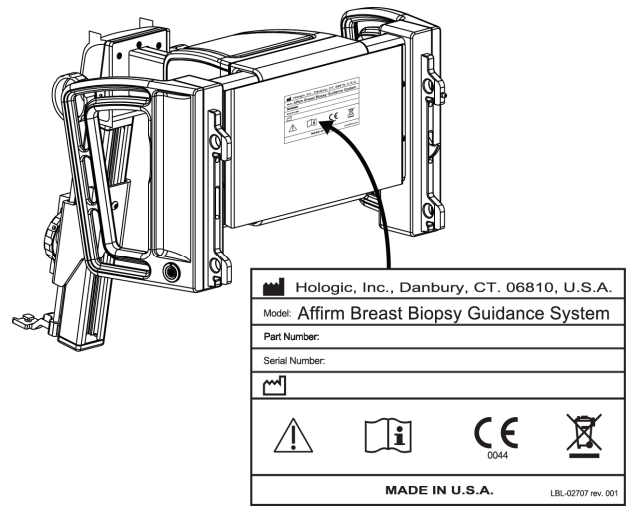

*Figure 6: Label Location*

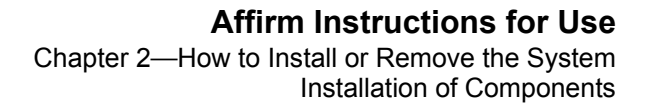

# <span id="page-24-3"></span><span id="page-24-2"></span><span id="page-24-1"></span>**Chapter 2 How to Install or Remove the System**

## **1.0 Installation of Components**

#### **1.1 How to Attach the Biopsy Guidance Module**

You can install the Biopsy Guidance Module with the Selenia Dimensions power on or off.

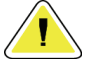

<span id="page-24-0"></span>**Breast Biopsy Guidance System** 

**Caution: To prevent damage or alignment problems with the Needle Guidance Stage, be careful when you move the Biopsy Guidance Module.** ----------------------------------

<span id="page-24-5"></span>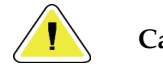

**Caution: The Affirm Biopsy Guidance Module weighs <sup>15</sup> pounds. When you move it, be sure to have a secure grip on the handles.**

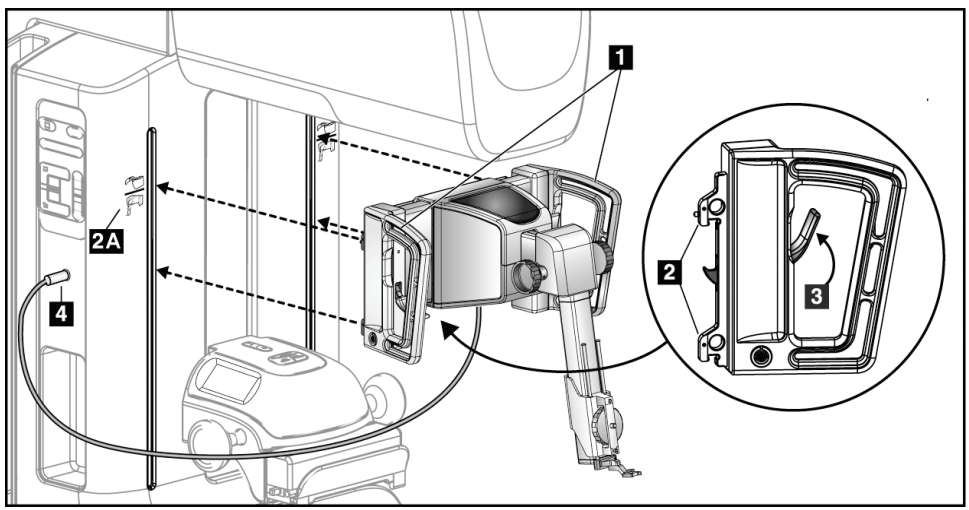

*Figure 7: Installation of the Biopsy Guidance Module*

- <span id="page-24-4"></span>1. Move the Compression Device down.
- 2. Hold the Biopsy Guidance Module by both handles.
- 3. Slide the top hooks (item 2) of the Biopsy Guidance Module into the slots marked with the Affirm icon (item 2A) on the front of the Selenia Dimensions gantry. Make sure the top and bottom hooks attach to the Selenia Dimensions gantry.
- 4. Push the Lock Levers (item 3) on the Biopsy Guidance Module into the Up position to lock the Module against the Selenia Dimensions.
- 5. Align the red dot on the cable (item 4) from the Biopsy Guidance Module with the red dot on the receptacle on the Selenia Dimensions gantry. Connect the cable to the receptacle.

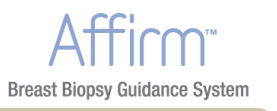

#### <span id="page-25-1"></span><span id="page-25-0"></span>**1.2 How to Attach the Biopsy Control Module**

The Biopsy Control Module attaches to either the left or right handle on the Biopsy Guidance Module.

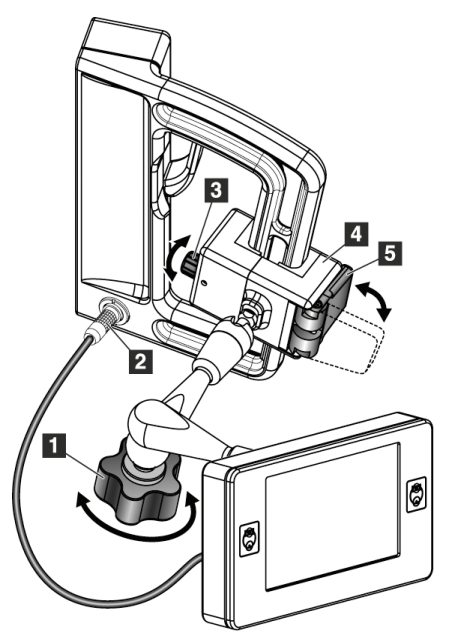

#### **Figure Legend**

- 1. Lock Knob for Articulating Arm
- 2. Biopsy Control Module Cable
- 3. Clamp Adjust Knob
- 4. Attachment Bracket
- 5. Attachment Bracket Lock

<span id="page-25-2"></span>*Figure 8: Attachment of the Biopsy Control Module*

- 1. Release the Articulating Arm Lock Knob (item 1).
- 2. Position the Attachment Bracket (item 4) until the side with the Lock (item 5) is on the front side of the handle.
- 3. Attach the Lock side of the Attachment Bracket around the handle.
- 4. Slide the opposite side of the Attachment Bracket around the handle. The Bracket attaches on to the patient handle.
- 5. If necessary, adjust the Clamp Adjust Knob (item 3).
- 6. Push the Attachment Bracket Lock to the locked position (item 5).
- 7. Verify that this adjustment holds the bracket in position. If the bracket moves, or you cannot get the bracket lock completely into the locked position, make adjustments with the Clamp Adjust Knob (item 3).
- 8. Connect the Biopsy Control Module Cable (item 2) to the Biopsy Guidance Module.

<span id="page-26-0"></span>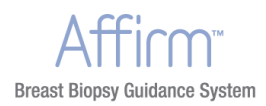

#### **1.2.1 How to adjust the bracket height**

- 1. Release the Attachment Bracket Lock (item 5).
- 2. Slide the bracket to the required height.
- 3. Put the Attachment Bracket Lock (item 5) into the locked position.

#### **1.2.2 How to adjust the Biopsy Control Module position**

- 1. Release the Lock Knob (item 1) for the Articulating Arm.
- 2. Tilt or change the current angle of the Biopsy Control Module.
- 3. Turn the Lock Knob (item 1) to lock the Biopsy Control Module in the new position.

## <span id="page-26-1"></span>**2.0 Installation and Removal of Accessories**

#### <span id="page-26-2"></span>**2.1 Biopsy Compression Paddles**

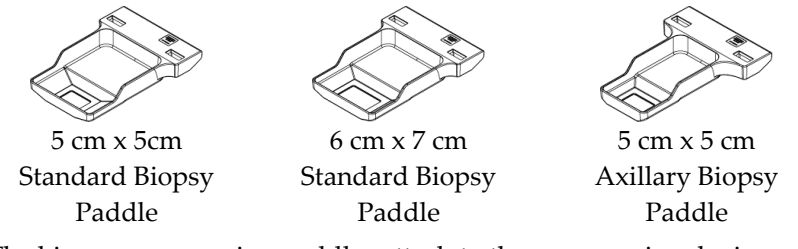

The biopsy compression paddles attach to the compression device on the Selenia Dimensions. Refer to the *Selenia Dimensions Instructions for Use* for instructions on installation and removal of the paddles.

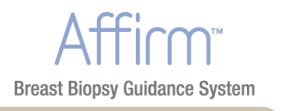

#### <span id="page-27-1"></span><span id="page-27-0"></span>**2.2 Biopsy Device Holder**

To install a biopsy device holder:

1. Align the holes (top and bottom) in the holder with the guide pins on the mount.

 $\overline{\mathbf{3}}$ 

2. Align the center hole with the mount screw.

פ ا

3. Turn the thumbwheel on the mount to attach the device holder.

#### **Figure Legend**

- 1. Biopsy Device Holes
- 2. Mount Screw
- 3. Thumbwheel

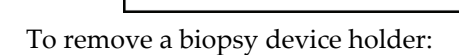

 $\blacksquare$ 

- 1. Turn the thumbwheel on the mount to release the device holder.
- 2. Remove the device holder from the mount.

<span id="page-28-1"></span><span id="page-28-0"></span>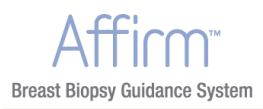

#### **2.3 Needle Guides**

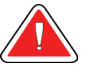

**Warning: Always use sterile techniques when you use needle guides during the patient procedures.**

To install a disposable Needle Guide:

- 1. Align the Needle Guide so that the raised‐square side of the Needle Guide fits between the two lobes of the Needle Guide Mount.
- 2. Slide the open area of the U‐shape in the Needle Guide around the pin in the Needle Guide mount.
- 3. Push the Needle Guide in until the guide locks into position.

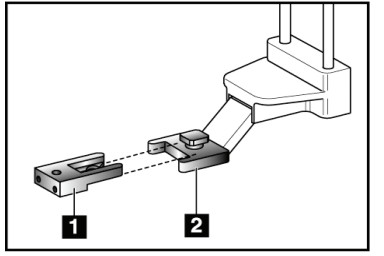

#### **Figure Legend**

- 1. Needle Guide
- 2. Needle Guide Mount

<span id="page-28-2"></span>*Figure 9: How to Install the Needle Guides*

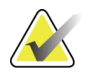

**Note** The Needle Guides can look different from the Needle Guide shown.

To remove a disposable Needle Guide:

- 1. Remove the biopsy device from the Z‐axis Slide Rail.
- 2. Pull the Needle Guide away from the pin and remove from the Needle Guide Mount.
- 3. Discard the Needle Guide Mount in accordance with local regulations.

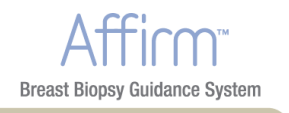

## <span id="page-29-1"></span><span id="page-29-0"></span>**3.0 Removal of Main Components**

#### <span id="page-29-2"></span>**3.1 Biopsy Control Module**

To remove the Biopsy Control Module from the Biopsy Guidance Module:

- 1. Disconnect the cable of the Biopsy Control Module from the Biopsy Guidance Module.
- 2. Release the bracket lock.
- 3. Remove the Biopsy Control Module from the Biopsy Guidance Module.
- 4. Store the Biopsy Control Module in a protected location.

#### <span id="page-29-3"></span>**3.2 Biopsy Guidance Module**

To remove the Biopsy Guidance Module from the Selenia Dimensions:

- 1. Disconnect the Biopsy Guidance Module Cable from the Selenia Dimensions.
- 2. Hold a handle of the Biopsy Guidance Module with one hand while you release the Locking Levers with the other hand.
- 3. Put a hand on each handle and lift the Biopsy Guidance Module from the slots in the Selenia Dimensions.
- 4. Store the Biopsy Guidance Module in a safe location. Make sure that you put the unit on its back (hooks down).

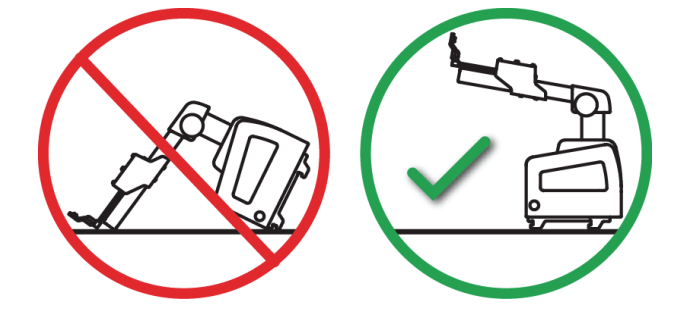

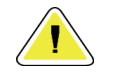

**Caution: To prevent damage or alignment problems with the Needle Guidance Stage, be careful when you move the Biopsy Guidance Module.** 

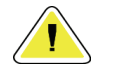

**Caution: The Affirm Biopsy Guidance Module weighs <sup>15</sup> pounds. When you move it, be sure to have a secure grip on the handles.**

<span id="page-30-0"></span>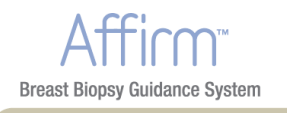

# <span id="page-30-3"></span><span id="page-30-2"></span><span id="page-30-1"></span>**Chapter 3 How to Use the System**

# **1.0 System Verifications**

### **1.1 Confirm the Host Connection**

When the Selenia Dimensions is On and the Affirm cable connections are correct, the Home screen displays on the Biopsy Control Module.

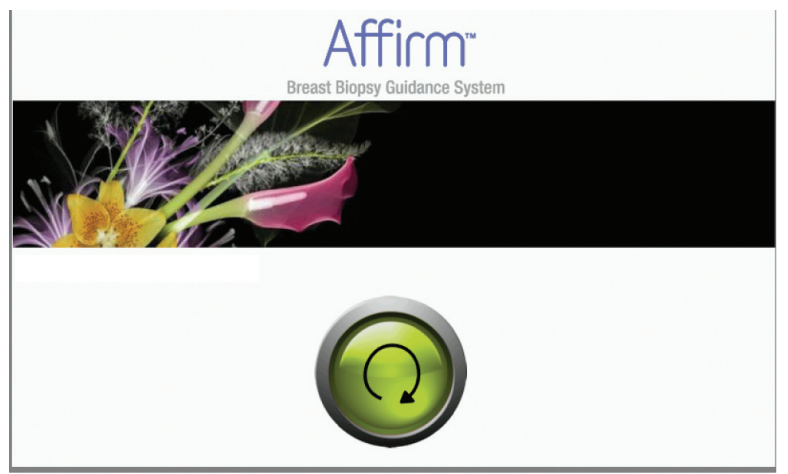

*Figure 10: Home Screen on the Biopsy Control Module*

## <span id="page-30-5"></span><span id="page-30-4"></span>**1.2 Perform the QAS Needle Test**

Perform this test one time each day you plan to use the system to confirm the system accuracy. Record your results in the *QAS Needle Test Checklist* on page [45](#page-60-2).

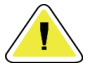

**Caution: Do not extend the QAS Needle unless the needle is attached to the Biopsy Guidance Module, and the module is installed on the C‐arm.** \_\_\_\_\_\_\_\_\_\_\_\_\_\_\_\_\_\_\_\_\_\_\_\_\_\_

You can use Auto Biopsy Mode or Manual Biopsy Mode for the QAS Needle Test. The two sections that follow describe each method. For more information about biopsy modes, see *Stereo Biopsy Modes* on page [28](#page-43-1).

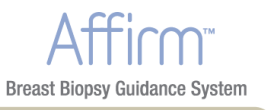

#### <span id="page-31-3"></span><span id="page-31-0"></span>**1.2.1 Auto Biopsy Mode**

1. Select the Admin button on the Selenia Dimensions, then select the QAS button from the Admin screen.

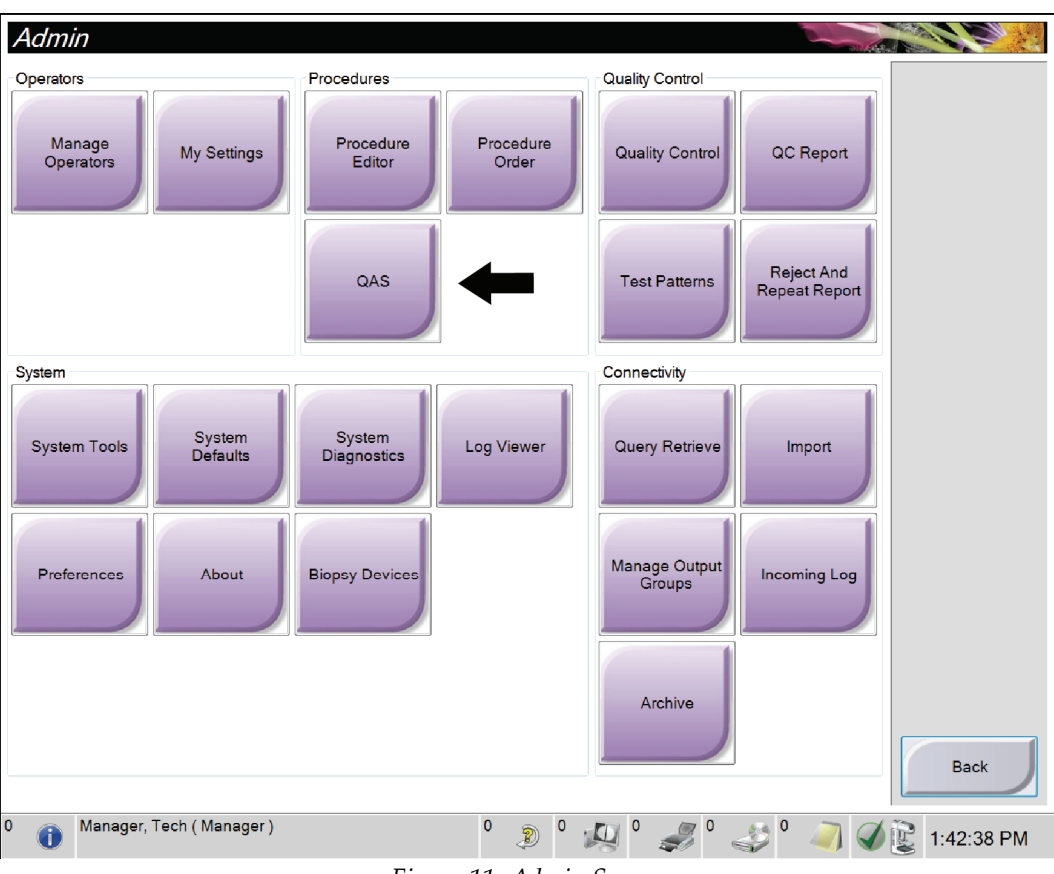

*Figure 11: Admin Screen*

- <span id="page-31-1"></span>2. When the QAS screen displays on the Selenia Dimensions Acquisition Workstation, select the Biopsy tab.
- <span id="page-31-2"></span>3. Confirm that QAS appears in the Device field.

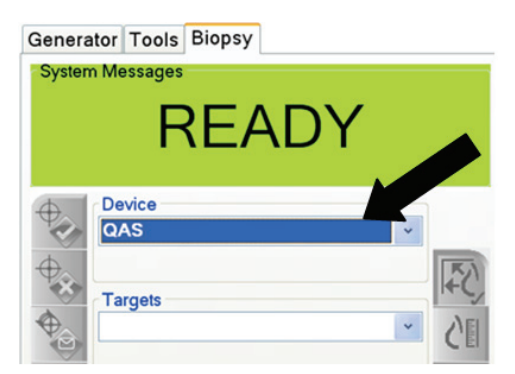

*Figure 12: Device Field in the Biopsy Tab*

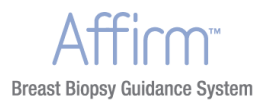

- 4. Remove the Compression Paddle.
- 5. Attach the QAS Needle at the top end of the Z-axis Slide Rail, then fully extend the QAS Needle.
- 6. Press and hold a right or left Motor Enable button pair on the Biopsy Control Module (see *Biopsy Control Module Components* on page [4](#page-19-1)). The QAS Needle moves automatically to pre‐programmed X and Y positions.
- 7. Turn the Z‐axis Control Knob to show 0.0 on the Diff line in all three columns of the Biopsy Control Module.
- 8. Select the Manual exposure mode, 25kV, 10 mAs, Rhodium filter in the QAS screen.
- 9. Acquire the stereo images, then Accept the images. The Auto‐Accept feature is not enabled during the QAS procedure. The targeting of the ball at the needle tip occurs automatically.
- 10. Select the Create Target button to send the target to the Biopsy Control Module.
	- Verify that the targeting coordinates are within  $\pm 1$ mm of X, Y, and Z numbers on the Current line of the Biopsy Control Module.

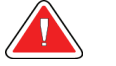

**Warning: If the targeting coordinates are not within ± 1mm, contact Technical Support. Do not try to adjust the system. Do not perform any biopsy procedure with the Affirm until Technical Support indicates the system is ready for use.**

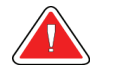

**Warning: The user or a service engineer must correct problems before the system is used.**

- Document X, Y, and Z Diff values on the QAS Needle Test Checklist in *QAS Needle Test Checklist* on page [45](#page-60-2).
- 11. Select the **End QC** button on the Acquisition Workstation screen.
- 12. Press a **Home Position** button (Left or Right) to move the QAS Needle away from the target.
- 13. Retract the QAS Needle.
- 14. Remove the QAS Needle from the Z‐axis Slide Rail.

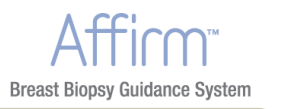

스

#### **1.2.2 Manual Biopsy Mode**

- 1. Perform steps 1 to 8 as stated for the *Auto Biopsy Mode* on page [16](#page-31-3).
- 2. Press the **C‐Arm Stereo Mode butto**n in the Target Guidance screen. Refer to the table in *C‐Arm Rotation in the Biopsy Modes* on page [28.](#page-43-2)
- 3. Rotate the Tube Arm to the first 15° position.
- 4. Press the x-ray button and acquire the first 15° image.
- 5. Rotate the Tube Arm to the opposite 15° position.
- 6. Press the x-ray button and acquire the opposite  $15^{\circ}$  image.
- 7. **Accept** the images. The Auto‐Accept feature is not enabled during the QAS procedure.

The targeting of the ball at the needle tip occurs automatically.

- 8. Select the **Create Target** button to send the target to the Biopsy Control Module.
	- Verify that the targeting coordinates are within  $\pm 1$ mm of X, Y, and Z numbers on the Current line of the Biopsy Control Module.
	- If the targeting coordinates are not within  $\pm 1$ mm, contact Technical Support. Do not try to adjust the system. Do not perform any biopsy procedure with the Affirm until Technical Support indicates the system is ready for use.

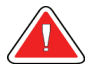

**Warning: If the targeting coordinates are not within ± 1mm, contact Technical Support. Do not try to adjust the system. Do not perform any biopsy procedure with the Affirm until Technical Support indicates the system is ready for use.**

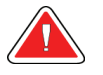

**Warning: The user or a service engineer must correct problems before the system is used.**

- Document X, Y, and Z Diff values on the QAS Needle Test Checklist in *QAS Needle Test Checklist* on page [45](#page-60-2).
- 9. Select the **End QC** button on the Acquisition Workstation screen.
- 10. Press a **Home Position** button (Left or Right) to move the QAS Needle away from the target.
- 11. Retract the QAS Needle.
- 12. Remove the QAS Needle from the Z‐axis Slide Rail.

<span id="page-34-1"></span><span id="page-34-0"></span>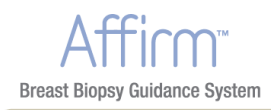

# **2.0 Biopsy Control Module Screens**

## <span id="page-34-2"></span>**2.1 Home Screen**

The Home screen displays the name or initials of the user who logs in and any error messages. The **Go** button takes the user to the Target Guidance screen.

<span id="page-34-3"></span>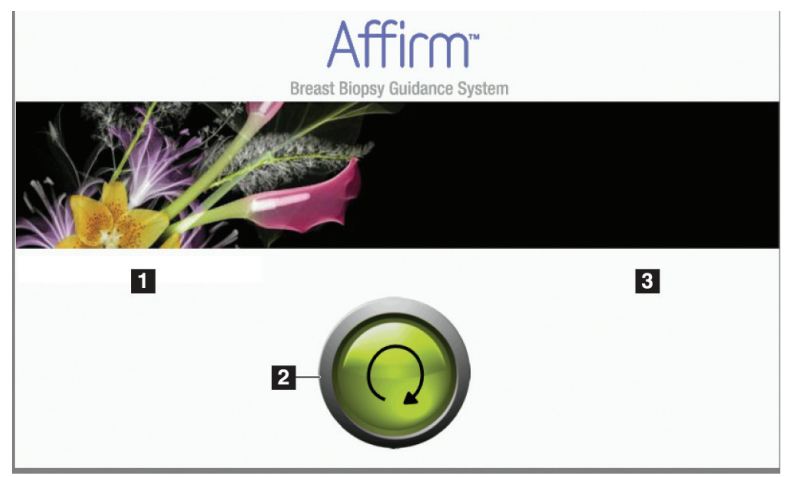

*Figure 13: The Home Screen*

#### **Figure Legend**

- 1. User ID Area
- 2. Go Button
- 3. Error Message Area

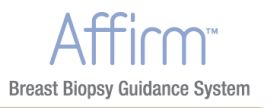

#### <span id="page-35-1"></span><span id="page-35-0"></span>**2.2 Target Guidance Screen**

The figure below shows the main screen of the Biopsy Control Module. This screen indicates the current position of the biopsy device, the selected target coordinates and the Cartesian difference between the two positions.

The buttons in the Target Guidance screen allow the user to go to the Previous screen (item 3), go to the screen for target selection (item 2), go to the screen for motorized movement of the biopsy device in the X and Y axes (item 1), select the C‐Arm Mode or Stereo Mode for the C-arm rotation (item 5), and cancel an audible signal (item 7).

The display area (item 4) of the Target Guidance screen shows the difference between the current position of the biopsy device and the target coordinates, the status of the system (item 10), the biopsy device installed on the system (item 8), and the safety margins (item 9).

*(The figure and the figure legend appear on the next page.)*

<span id="page-36-0"></span>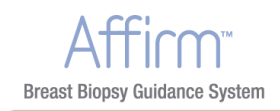

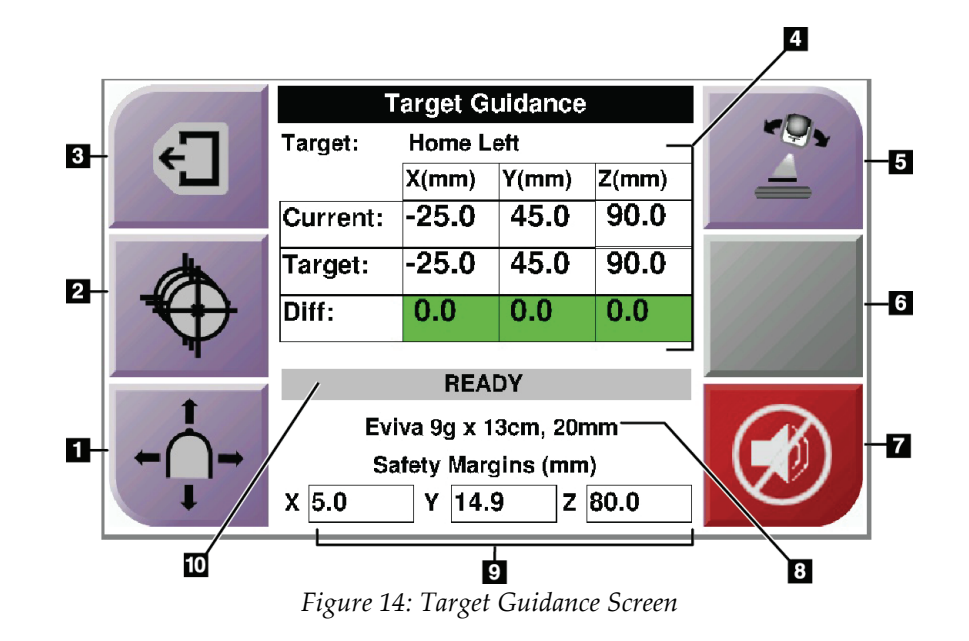

#### **Figure Legend**

- <span id="page-36-1"></span>1. Go to the Jog Mode screen
- 2. Go to the Select Target screen
- 3. Go to the Previous screen
- 4. Target Information
- 5. Switch between C‐Arm Mode or Stereo Mode (when system is set for Manual Biopsy Mode).
- 6. This button is gray and disabled.
- 7. Mute or Enable Sound (An icon displays on this button and an alarm sounds when there is a system fault. See *The Sound Button* on page [23.](#page-38-4))
- 8. Selected Biopsy Device
- 9. Safety Margins
- 10. System Status

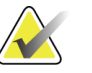

**Note** The X, Y, and Z cells in the screen can change color as target coordinates change. See *Colored Cells in the Screens* on page **[22](#page-37-3)**.

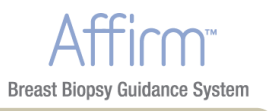

#### <span id="page-37-3"></span><span id="page-37-0"></span>**2.2.1 Colored Cells in the Screens**

#### **Green Cells**

When all Diff cells are green, the biopsy device is in the correct position for the selected target. When the biopsy device is fired, the lesion is at the center of the aperture of the device.

| <b>Target Guidance</b> |                  |          |          |  |
|------------------------|------------------|----------|----------|--|
| Target:                | <b>Home Left</b> |          |          |  |
|                        | X(mm)            | $Y$ (mm) | $Z$ (mm) |  |
| Current:               | $-25.0$          | 45.0     | 90.0     |  |
| Target:                | $-25.0$          | 45.0     | 90.0     |  |
| Diff:                  | 0.0              | 0.0      | 0.0      |  |
|                        | <b>READY</b>     |          |          |  |
| Eviva 9q x 13cm, 20mm  |                  |          |          |  |
| Safety Margins (mm)    |                  |          |          |  |
| x 5.0                  | 14.9<br>Υ        | z        | 80.0     |  |

*Figure 15: Green Differential Cells*

#### <span id="page-37-1"></span>**Yellow and Red Cells**

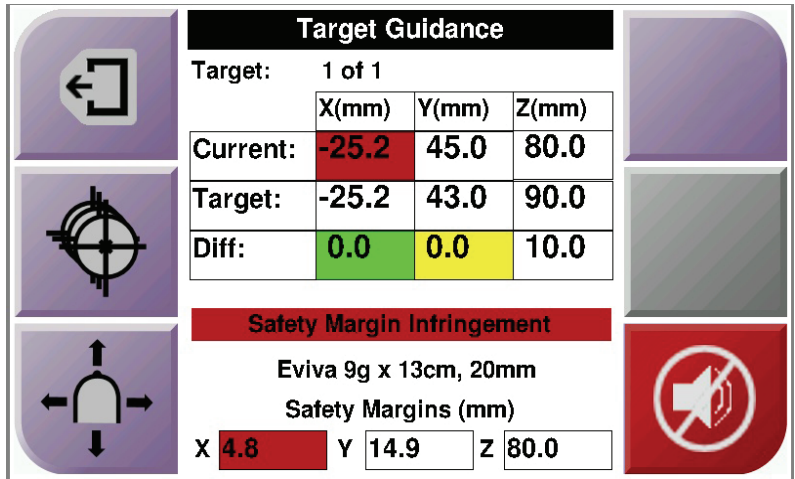

*Figure 16: Yellow and Red Cells*

- <span id="page-37-2"></span>• **Yellow** indicates the biopsy device is in the correct position for that axis, but you must move the device to the final Z‐position. When the biopsy device is in the final Z‐position, the yellow cell changes to green.
- **Red** indicates a problem with a safety margin. The **Sound** button appears and the system makes repeated beeps. Make adjustment in the axis indicated by red. When the cell is not red, the device is within the safety limits.

<span id="page-38-4"></span><span id="page-38-0"></span>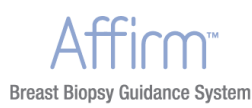

#### <span id="page-38-3"></span>**2.2.2 The Sound Button**

The **Sound** button is enabled when there is a system fault. When the **Sound** button displays, you can control system sounds related to alarms and motor movements of the biopsy device.

<span id="page-38-2"></span><span id="page-38-1"></span>

| Sound                                  |                                                                                                    |
|----------------------------------------|----------------------------------------------------------------------------------------------------|
| Figure 17: Alert Sounds are<br>Audible | When a safety margin is violated, this icon displays and the<br>system repeats a beep sound.<br>To stop the sound, press the <b>Sound</b> button. All system beep<br>sounds are muted, and the icon on the button changes.<br>When you correct the safety margin violation, the icon on the<br>button disappears.<br>If you press the button and do not correct the system fault<br>within two minutes, the system beep sounds are enabled<br>automatically. |
| Figure 18: Alert Sounds are<br>Muted   | When this icon appears on the Sound button, you have the<br>٠<br>option to enable the system beep sounds.<br>To enable the system beep sounds, press this button.<br>If you do not press this button, system beep sounds are<br>enabled automatically within two minutes after this icon<br>displays.                                                                                                    |

*Table 3: How to Use the Sound Button*

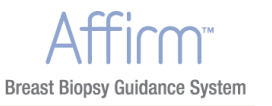

#### <span id="page-39-1"></span><span id="page-39-0"></span>**2.3 Jog Mode Screen**

This screen allows the user to manually overwrite the targeting coordinates of the Biopsy Guidance Module. The arrow buttons in the Jog Mode screen change the Jog value of the X and Y coordinates. Other buttons in this screen allow the user to go to the Target Guidance Screen (item 5), and cancel (item 7) an audible signal that sounds when there is a problem with a safety margin.

The display area (item 4) of the Jog Mode screen shows the difference between the current position of the biopsy device and the target coordinates, the status of the system (item 10), the biopsy device installed on the system (item 8), and the safety margins (item 9).

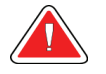

**Warning: Red cells indicate a problem with a safety margin. Patient injury or equipment damage may occur if you continue. Make adjustments to be within safety limits.**

*(The figure and the figure legend appear on the next page.)*

<span id="page-40-0"></span>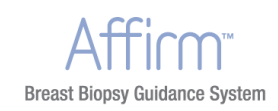

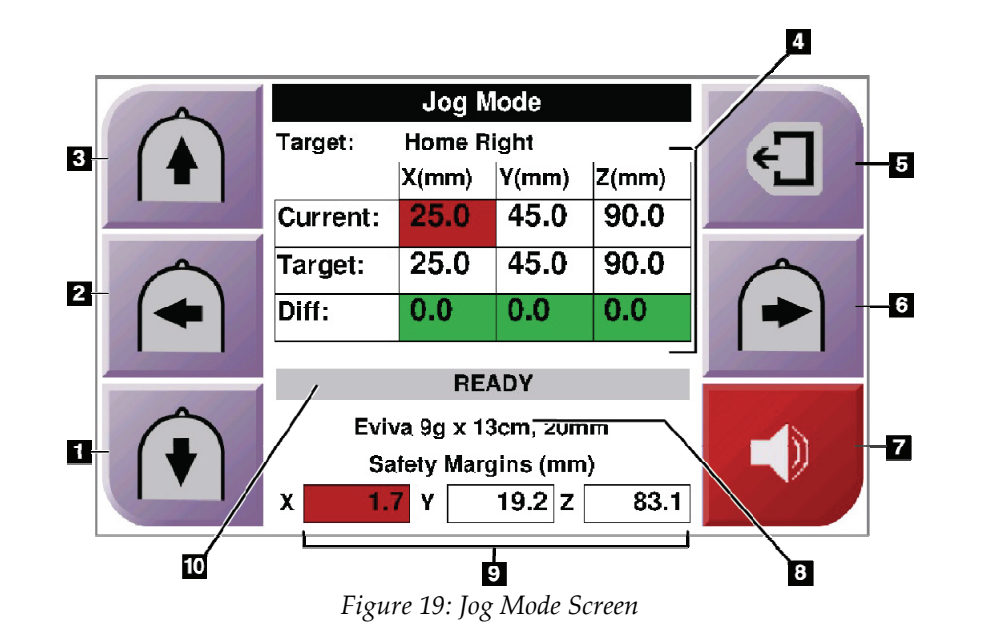

#### **Figure Legend**

- <span id="page-40-1"></span>1. Change Y‐axis Jog value in negative direction
- 2. Change X‐axis Jog value in negative direction
- 3. Change Y‐axis Jog value in positive direction
- 4. Target Information
- 5. Go to the Previous screen
- 6. Change X‐axis Jog value in positive direction
- 7. Mute or Enable Sound (An icon displays on this button and an alarm sounds when there is a problem. See *The Sound Button* on page [23](#page-38-4) for more information about the Sound button.)
- 8. Selected Biopsy Device
- 9. Safety Margins
- 10. System Status

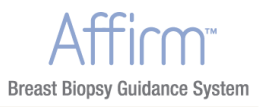

#### <span id="page-41-1"></span><span id="page-41-0"></span>**2.4 Select Target Screen**

This screen allows the user to select a different target for biopsy guidance or to move to one of the Home positions. The buttons in the Select Target screen allow the user to go to the Previous screen (item 1), go to the Target screen (item 2), or go to the Left or Right Home Position (item 3 or item 6).

The display area (item 4) of the Select Target screen shows one of more sets of target coordinates. The name of the biopsy device that was selected also displays (item 5).

To move the biopsy device to one of the targets shown in this screen:

1. Press one of the target coordinates icons or the home buttons.

The system changes to the Target Guidance screen.

2. Press and hold a right or left **Motor Enable** button pair on the Biopsy Control Module. The needle moves to the X and Y positions.

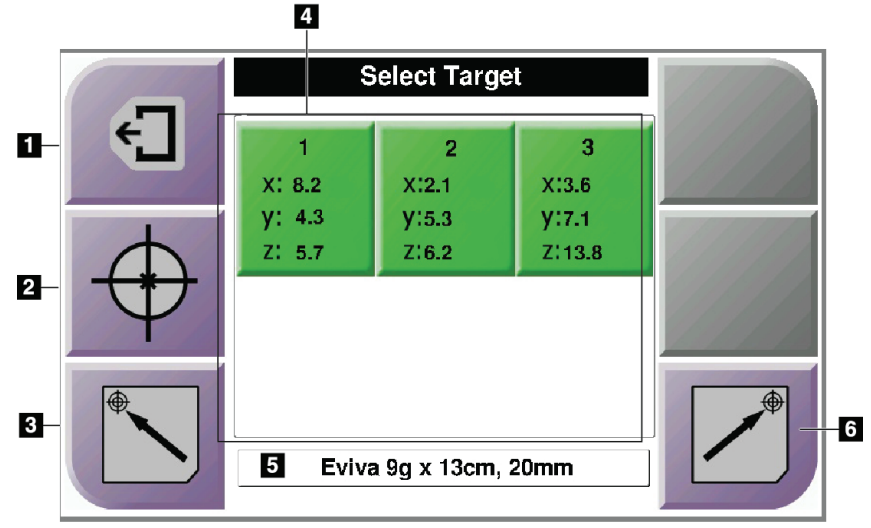

*Figure 20: Select Target Screen*

#### **Figure Legend**

- 1. Go to the previous screen
- 2. Go to the Target Guidance screen
- 3. Go to the Home Left Position
- 4. Target Coordinates
- 5. Biopsy Device
- 6. Go to the Home Right Position

<span id="page-41-2"></span>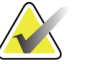

**Note** You must simultaneously press both switches of a right or left **Motor Enable** pair to start the motor movement.

<span id="page-42-1"></span><span id="page-42-0"></span>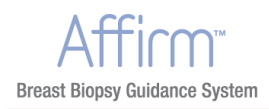

# **3.0 Selenia Dimensions**

#### <span id="page-42-2"></span>**3.1 Stereo Views**

#### **3.1.1 How to Add a Stereo View**

1. From the Procedure screen, select the **Add View** button.

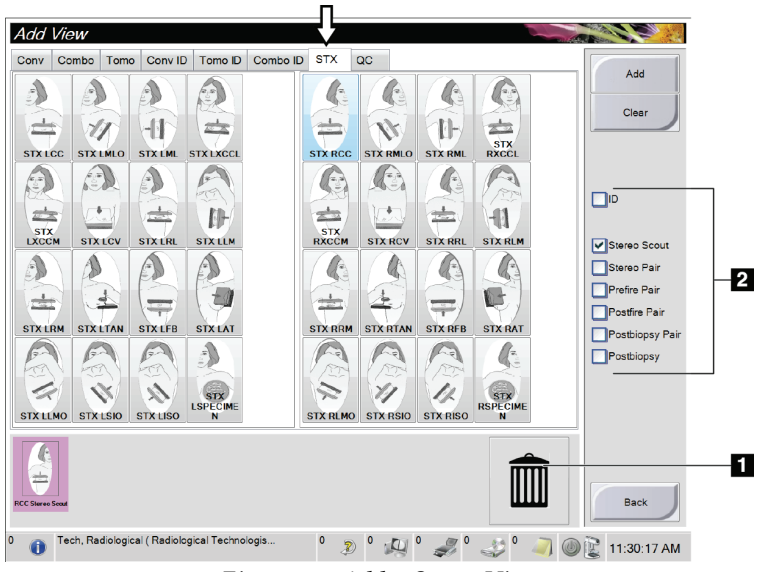

*Figure 21: Add a Stereo View*

#### **Figure Legend**

- 1. Trash icon
- 2. View Modifier
- <span id="page-42-3"></span>2. Select the STX tab, then select the view to add and the appropriate View Modifier.
- 3. Select the **Add** button.

To remove the selected view, select the view then press the Trash icon.

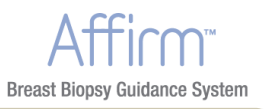

#### <span id="page-43-1"></span><span id="page-43-0"></span>**3.2 Stereo Biopsy Modes**

Acquire the stereo images in either the Auto Biopsy Mode or the Manual Biopsy Mode. Make the Biopsy Mode selection at the Acquisition Workstation (refer to *How to Select the Biopsy Mode for Image Acquisition* on page [30\)](#page-45-5).

#### <span id="page-43-2"></span>**3.2.1 C-Arm Rotation in the Biopsy Modes**

The action of C‐arm rotation for stereotactic image acquisition is different in Auto and Manual Biopsy Modes.

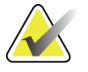

**Note All C**-Arm movement is disabled when a compression force of 22 Newtons (5 pounds) or greater is applied.

#### **In Auto Biopsy Mode**

In the Auto Biopsy Mode, the Target Guidance screen does not display the **C‐Arm Stereo Mode** button. In the Auto Biopsy mode, the system automatically allows the C‐arm to move separately from the Tube Arm to acquire the stereo images. When the x-ray button is pressed to start stereo image acquisition, the Tube Arm automatically moves to the first 15° position, acquires the image, rotates to the opposite 15° position and acquires that image.

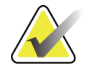

**Note** The System Status menu (refer to *How to Select the Biopsy Mode for Image Acquisition* on page **[30](#page-45-5)** ) provides the option to position the Tube Arm for the first stereo image. When you select either of the 15 degree positions, the Tube Arm automatically rotates to the selected position. This option operates in both biopsy modes.

<span id="page-44-0"></span>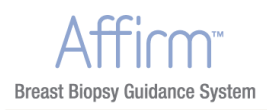

#### **In Manual Biopsy Mode**

In Manual Biopsy Mode, the **C‐Arm Stereo Mode** button displays on the Target Guidance screen. The default setting is Stereo Mode. See the table that follows.

<span id="page-44-3"></span>

**Note** The C-Arm Stereo Mode button displays if the system is set for Manual Biopsy Mode. In Auto Biopsy Mode, this button is not displayed.

<span id="page-44-1"></span>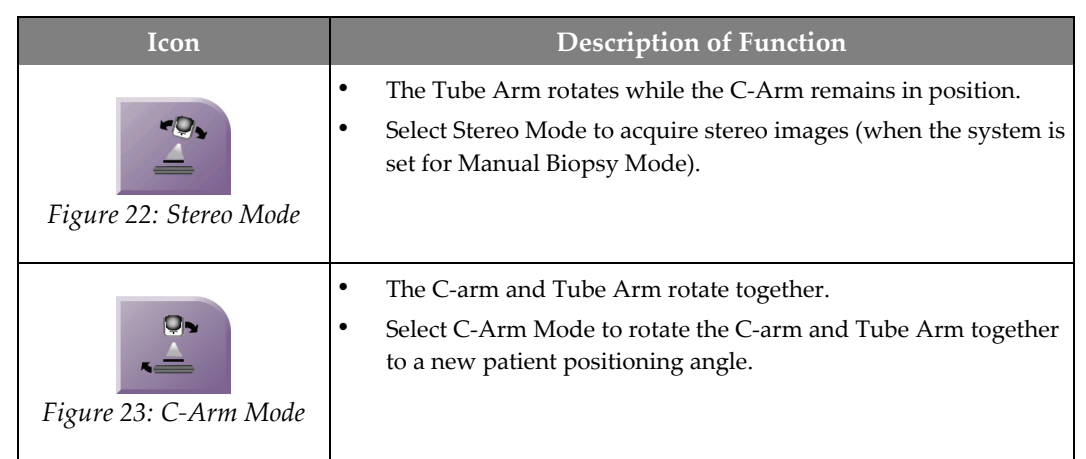

*Table 4: The C‐Arm Stereo Mode Button*

- <span id="page-44-2"></span>1. After you set the patient positioning angle (with the C‐Arm Mode engaged), press the **C‐Arm Stereo Mode** button on the Target Guidance screen to put the C‐arm into Stereo Mode.
- 2. Rotate the Tube Arm to the first 15° position.
- 3. Press the **X‐ray** button and acquire the first 15° image.
- 4. Rotate the Tube Arm to the opposite 15° position.
- 5. Press the **X‐ray** button and acquire the opposite 15° image.

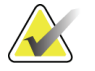

**Note** Keep the X-ray button pressed until the exposure stops. An audible beep indicates the image acquisition has finished.

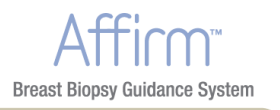

#### <span id="page-45-5"></span><span id="page-45-4"></span><span id="page-45-1"></span><span id="page-45-0"></span>**3.2.2 How to Select the Biopsy Mode for Image Acquisition**

*Table 5: How to Select the Biopsy Mode*

<span id="page-45-3"></span><span id="page-45-2"></span>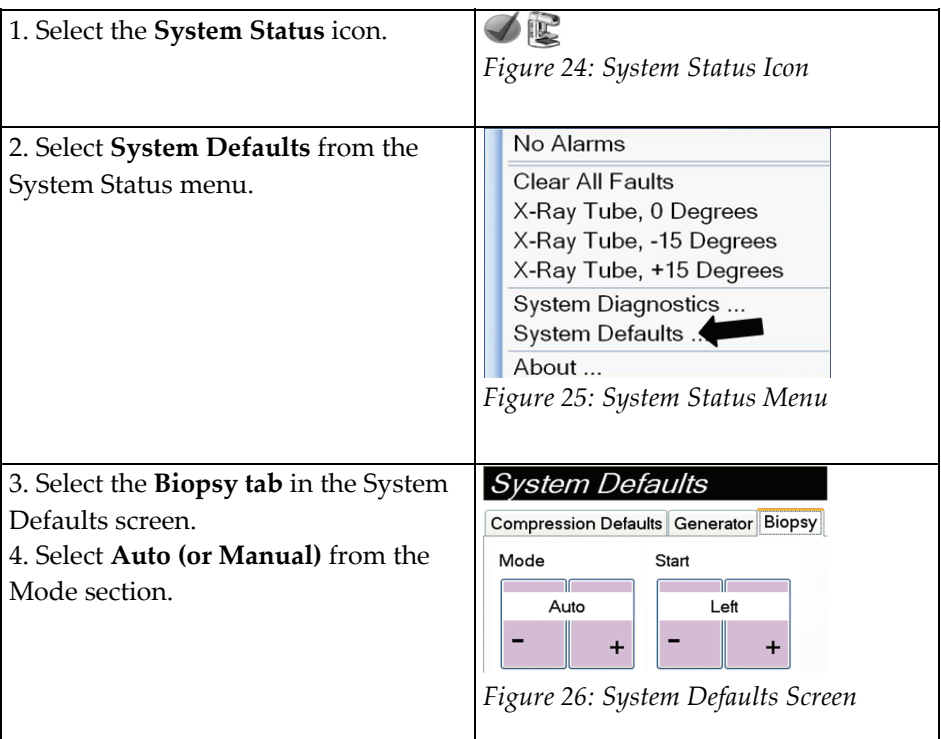

<span id="page-46-1"></span><span id="page-46-0"></span>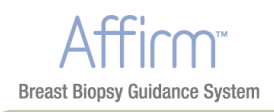

## **3.3 Biopsy Tab**

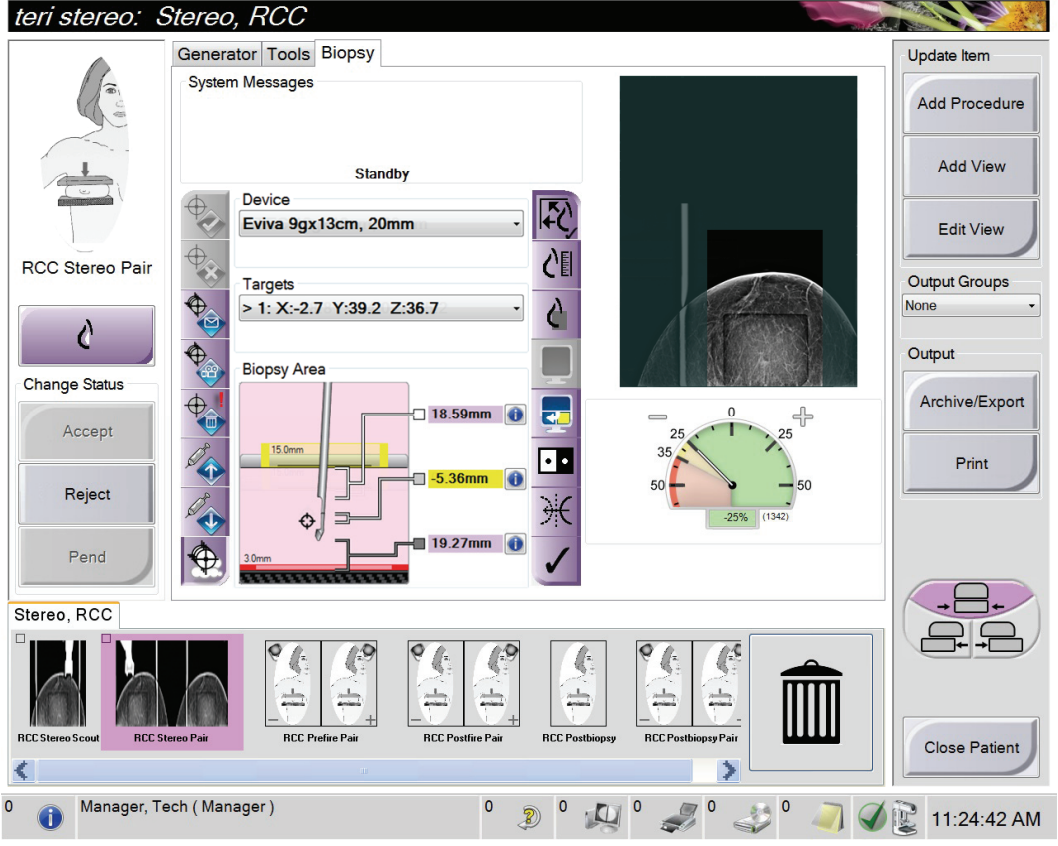

*Figure 27: The Biopsy Tab*

<span id="page-46-2"></span>When you select the Biopsy tab, the Biopsy screen appears. This screen displays information about the targets and the biopsy device that is installed on the system. The buttons on the left side of this information allow you to communicate selected targets to the Biopsy Control Module. See *Biopsy Staging* on page [32](#page-47-1) for information about the buttons and data fields on the Biopsy tab screen.

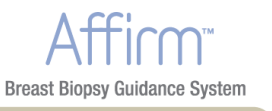

## <span id="page-47-1"></span><span id="page-47-0"></span>**3.4 Biopsy Staging**

The buttons on the Biopsy Staging area communicate target information to the Biopsy Control Module. The fields on the right side of the buttons show the selected target and biopsy device.

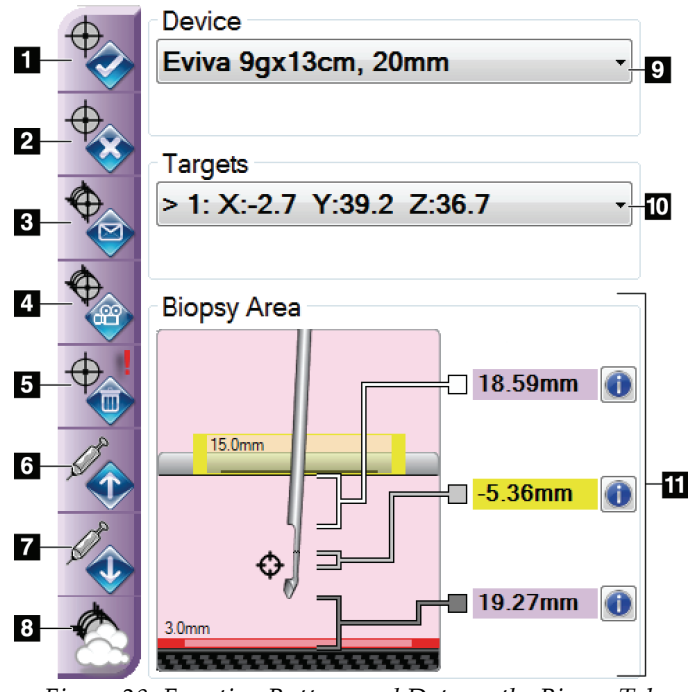

*Figure 28: Function Buttons and Data on the Biopsy Tab*

#### **Figure Legend**

1. **Create Target** sends the current target list that shows in the Biopsy Staging area to the Biopsy Control Module.

<span id="page-47-2"></span>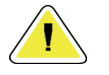

**Caution: If the Biopsy Control Module is unplugged after the targets are transmitted, the Biopsy Control Module deletes the targets. Resend the targets.**

- 2. **Reject Target** removes the selected target from the list that displays in the Biopsy Staging area, if that target was not created.
- 3. **Resend Target** resends the selected target set to the Biopsy Control Module.
- 4. **Project Target** shows the selected target on an additional stereo pair on the Preview screen.
- 5. **Delete Target** deletes the selected target if that target was created.
- 6. **Move Z‐Target Up** moves the final position of the needle away from the Breast Platform and the graphic of the lesion downward. The values for the safety margins change accordingly.

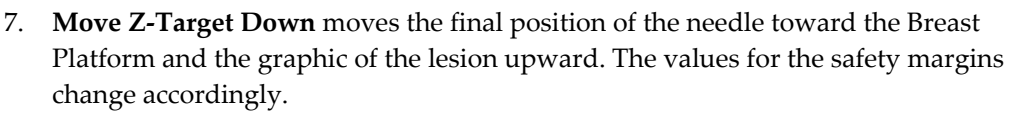

- 8. **Show/Hide Targets** shows/hides all targets in the list of targets in the Biopsy Staging area.
- 9. **Device** shows the name of the attached biopsy device that was selected from the related drop‐down list. The name, dimensions, and aperture size in the needle for the selected biopsy device display.

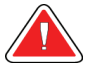

**Breast Biopsy Guidance System** 

**Warning: Patient injury can occur if the device you select in the Biopsy tab is not the device that is installed on the system.**

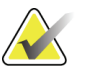

**Note** If your biopsy device does not show in the drop-down menu, contact Technical Support. A Service Engineer must enter the device specifications.

10. **Targets** shows the current target selected from the list of created targets in the drop‐down menu. The active target is the last one created. This target is at the top of the list and displays with an arrow before the coordinates.

When multiple targets are created on an image, a target set is created. All targets in the current target set show with an arrow before the coordinates. When you send the target set to the Biopsy Control Module, only the active targets (those with the arrows) transfer and can be selected at the Biopsy Control Module.

- 11. **Status** shows the distance between the biopsy paddle and the top of the aperture, the distance of the target from the center of the aperture, and the distance from the needle tip (post fire) to the breast platform. The distance indicator fields change colors with movement of the needle.
	- Purple indicates that is safe to proceed.
	- Red indicates that the current coordinates exceed the safety margin.
	- Yellow warns of being near the safety limit.

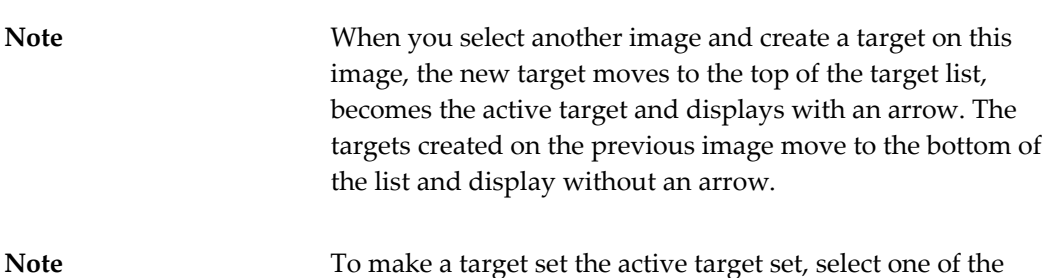

targets in the set and select the **Resend** button.

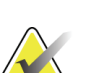

Part Number MAN-02866 33

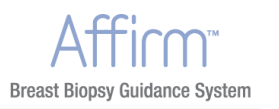

#### <span id="page-49-1"></span><span id="page-49-0"></span>**3.5 Lesion Targeting**

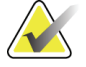

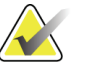

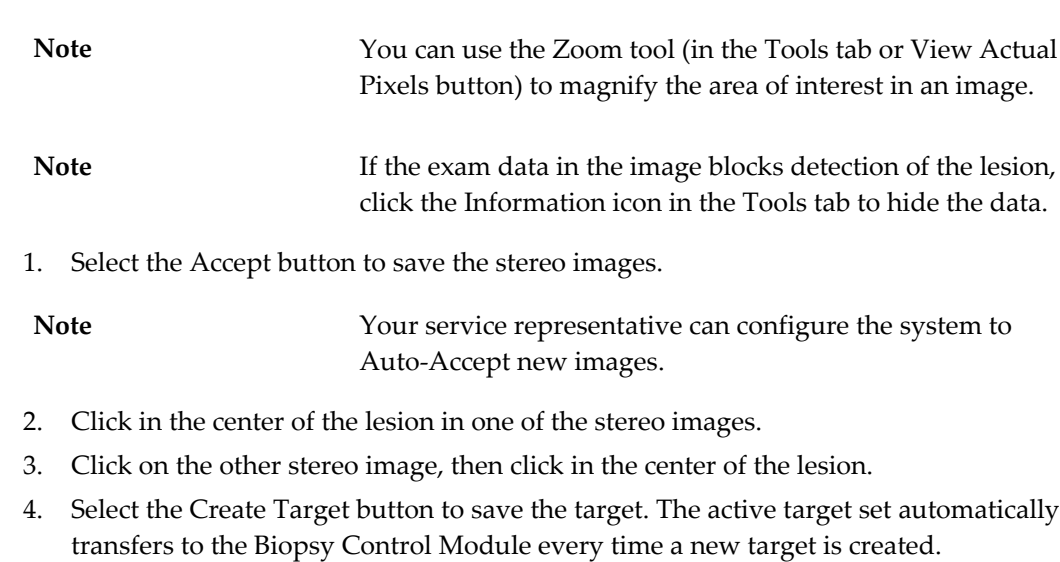

5. Repeat this procedure to create multiple targets (a maximum of six).

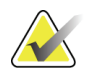

Note The target that displays on the Target Guidance screen of the Biopsy Control Module is the last target created. The target or target set that shows on the Select Target screen is the last target or target set sent to the Biopsy Control Module.

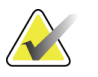

**Note** To target a lesion, you can also use the Scout and one of the stereo images.

### <span id="page-49-2"></span>**3.6 Verify the Position of the Biopsy Device**

- 1. Acquire the pre‐fire images as necessary to identify the correct needle position.
	- Verify the needle position.
	- If necessary, make adjustments.
- 2. If applicable, fire the biopsy device.
- 3. Acquire the post‐fire stereo images.
	- Verify the needle position.
	- If necessary, make adjustments
- 4. Acquire specimens with use of the attached biopsy device, if desired.

<span id="page-50-1"></span><span id="page-50-0"></span>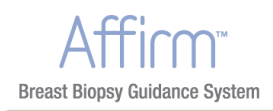

## **3.7 Post Biopsy**

- 1. Put in a marker, if desired.
- 2. Rotate the Z-axis Control Knob to move the biopsy device away from the breast.
- 3. Acquire images as necessary.
- 4. Release compression.

#### <span id="page-50-2"></span>**3.8 Printing Stereo Images**

When you select a stereo pair from the thumbnail area of the Print screen, the image mode buttons change. See the *Selenia Dimensions Instructions for Use* for instructions on use of the Print screen.

- Select the -15 button to show that stereo image in the display area.
- Select the +15 button to show that stereo image in the display area.
- Select the middle button to make a 2‐up horizontal film with the +15 degree image on top and the ‐15 degree image on the bottom.

<span id="page-50-3"></span>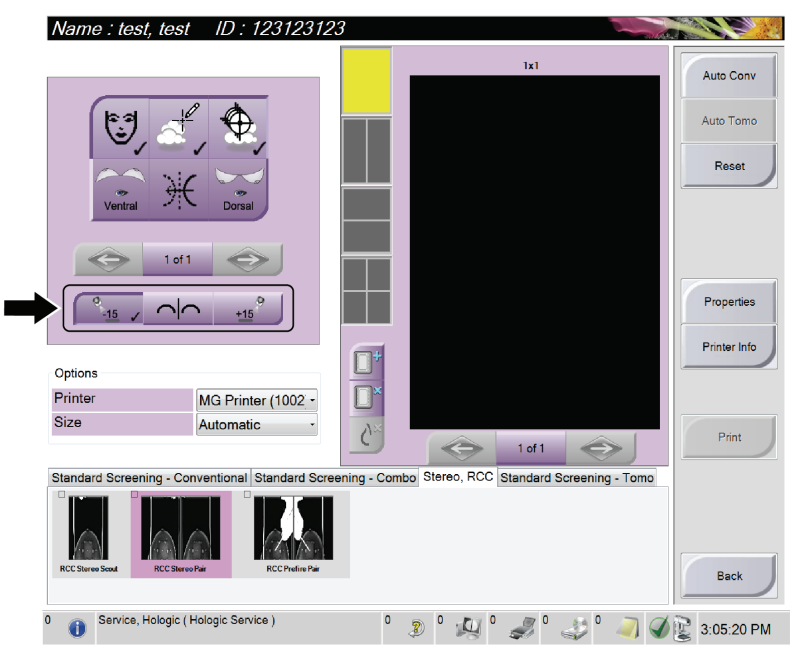

*Figure 29: Stereo Pair Print Screen*

<span id="page-52-0"></span>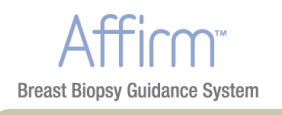

# <span id="page-52-2"></span><span id="page-52-1"></span>**Chapter 4 Care and Cleaning**

# **1.0 General Information**

Before each examination, clean and use a disinfectant on any part of the system and any accessory which touches a patient.

# <span id="page-52-3"></span>**2.0 Preventive Maintenance Schedule**

<span id="page-52-4"></span>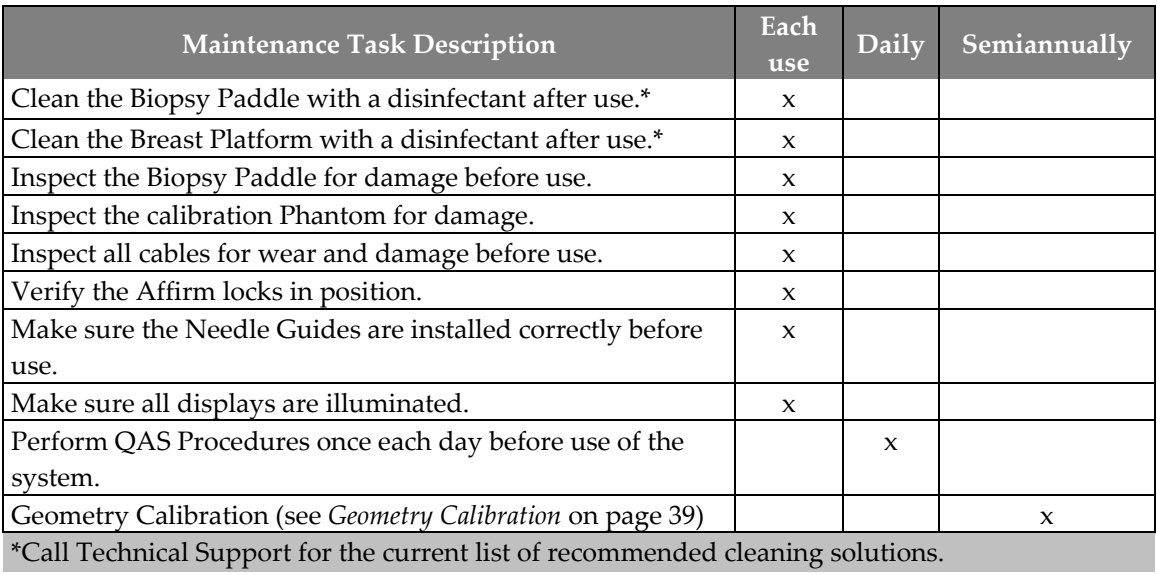

*Table 6: Radiologic Technologist Preventive Maintenance Schedule*

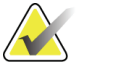

**Note** The Preventive Maintenance Schedule for the Service Engineer is in the Service Manual.

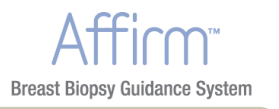

## <span id="page-53-1"></span><span id="page-53-0"></span>**3.0 For General Cleaning**

Use a lint‐free cloth or pad and apply a diluted dishwashing liquid.

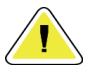

**Caution: Use the least possible amount of cleaning fluids. The fluids must not flow or run.**

If more than soap and water is required, Hologic recommends any one of the following:

- 10% chlorine bleach and water with one part commercially available chlorine bleach (normally 5.25% chlorine and 94.75% water) and nine parts water
- Commercially available isopropyl alcohol solution (70% isopropyl alcohol by volume, not diluted)
- 3% maximum concentration of hydrogen peroxide solution

After you apply any of the above solutions, use a pad and apply a diluted dishwashing liquid to clean any parts which touch the patient.

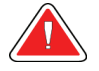

**Warning: If a paddle touches possible infectious materials, contact your Infection Control Representative for decontamination instructions.**

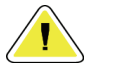

**Caution: To prevent damage to the electronic components, do not spray disinfectant on the system.**

#### <span id="page-53-2"></span>**3.1 How to Clean the Biopsy Control Module Screen**

There are many commercially available products to clean LCD screens. Make sure the product you select is free of strong chemicals, abrasives, bleach, and detergents that contain fluorides, ammonia, and alcohol. Follow the directions of the manufacturer of the product.

<span id="page-54-1"></span><span id="page-54-0"></span>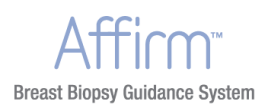

### **3.2 To Prevent Possible Injury or Equipment Damage**

Do not use a corrosive solvent, abrasive detergent, or polish. Select a cleaning/disinfecting agent that does not damage the plastics, aluminum, or carbon fiber.

Do not use strong detergents, abrasive cleaners, high alcohol concentration, or methanol at any concentration.

Do not expose equipment parts to steam or high temperature sterilization.

Do not let liquids enter the internal parts of the equipment. Do not apply cleaning sprays or liquids to the equipment. Always use a clean cloth and apply the spray or liquid to the cloth. If liquid enters the system, disconnect the electrical supply and examine the system before returning it to use.

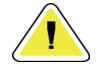

---------------------------------**Caution: Wrong cleaning methods can damage the equipment, decrease imaging performance, or increase the risk of electric shock.** 

Always follow instructions from the manufacturer of the product you use for cleaning. The instructions include the directions and precautions for the application and contact time, storage, wash requirements, protective clothing, shelf life, and disposal. Follow the instructions and use the product in the most safe and effective method.

# <span id="page-54-2"></span>**4.0 Geometry Calibration**

Geometry calibration is required semiannually. Perform this calibration using the Geometry phantom supplied with the system.

### <span id="page-54-3"></span>**4.1 Geometry Calibration Procedure**

- 1. Inspect the calibration phantom for damage.
- 2. Select the **Admin > Quality Control > Technologist tab > Geometry Calibration** procedure on the Acquisition Workstation.
- 3. Select **Start**.
- 4. Follow the instructions on the screen and take the predefined exposure. Do not change the preselected techniques.
- 5. **Accept** the image. When you see the message that the geometry calibration was completed successfully, click **OK**.
- 6. Select **End Calibration**.

<span id="page-56-0"></span>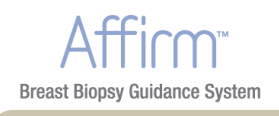

# <span id="page-56-4"></span><span id="page-56-2"></span><span id="page-56-1"></span>**Chapter 5 Troubleshooting**

# **1.0 Audible Alerts**

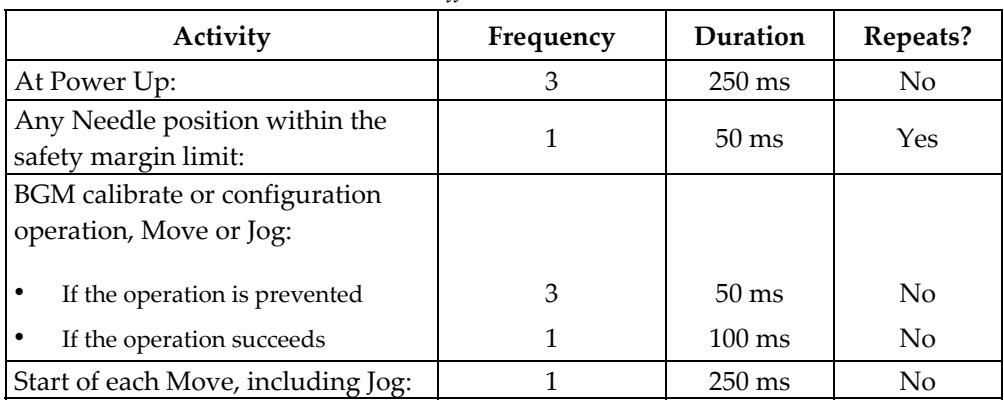

#### *Table 7: Affirm Audible Alerts*

# <span id="page-56-3"></span>**2.0 Error Messages**

## <span id="page-56-5"></span>**Error Message How to** Correct No Device Select Select a biopsy device. No Paddle **Install a biopsy paddle**. User is not logged in  $\log$  Log in at the Acquisition Workstation. Unit is unlatched **Put both lock levers into the locked position** (see the *figure Installation of the Biopsy Guidance Module* on page [9\)](#page-24-5). Unknown Error  $\vert$  1. Select the system status icon in the taskbar of the Selenia Dimensions. 2. Select the Clear All Faults options. 3. If the message continues to display, contact Technical Support. Unrecoverable Error Contact Technical Support. Software must be reloaded. Safety Margin Infringement | Move the biopsy device to outside of the safety margin. Press the **Sound** button to mute the warning sound. Calibration Required | Contact Technical Support. Motion Fault  $\begin{vmatrix} 1. \end{vmatrix}$  Select the system status icon in the taskbar of the Selenia Dimensions. 2. Select the Clear All Faults options. Another message that is related to the cause of this error can appear. 3. If the Motion Fault message continues to display, contact Technical Support.

#### *Table 8: Affirm Error Messages*

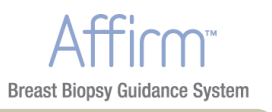

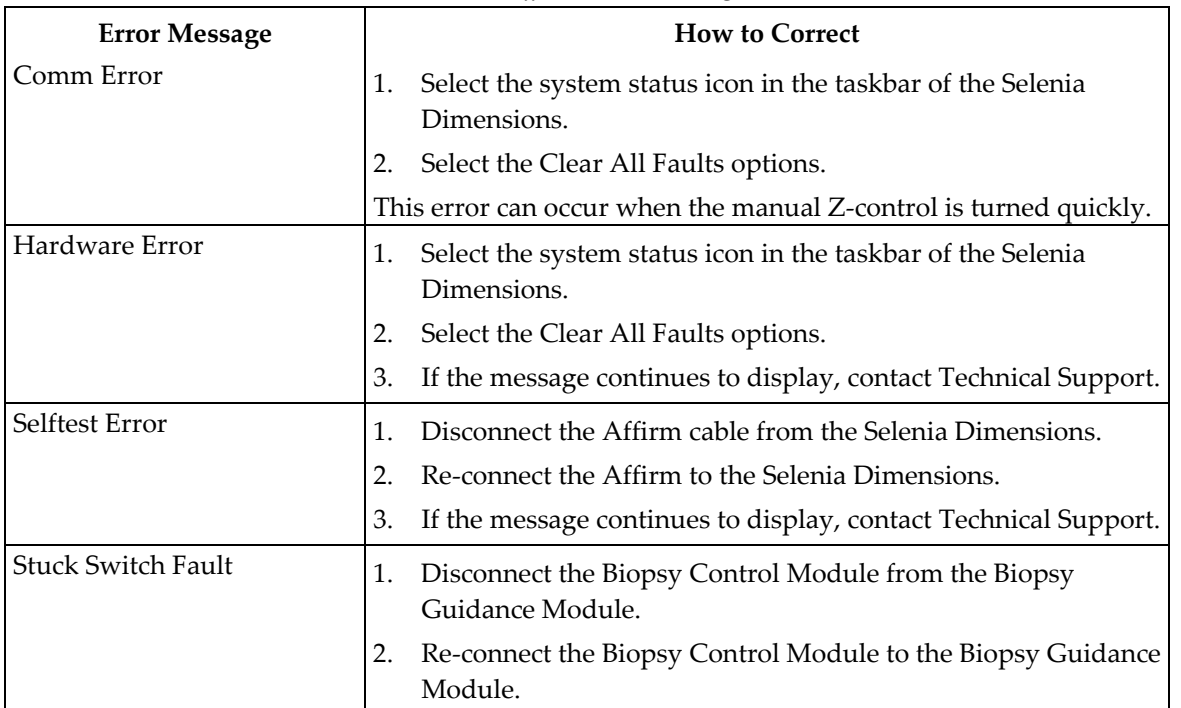

*Table 8: Affirm Error Messages*

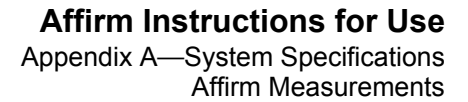

<span id="page-58-0"></span>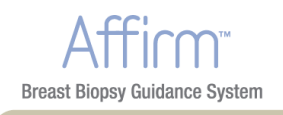

# <span id="page-58-2"></span><span id="page-58-1"></span>**Appendix A System Specifications**

# **1.0 Affirm Measurements**

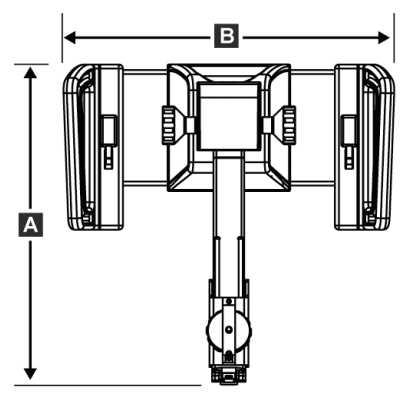

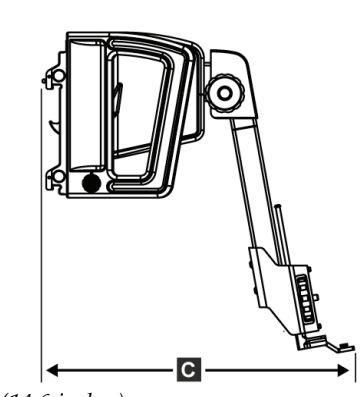

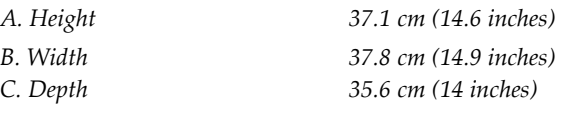

# <span id="page-58-3"></span>**2.0 Biopsy Guidance Module**

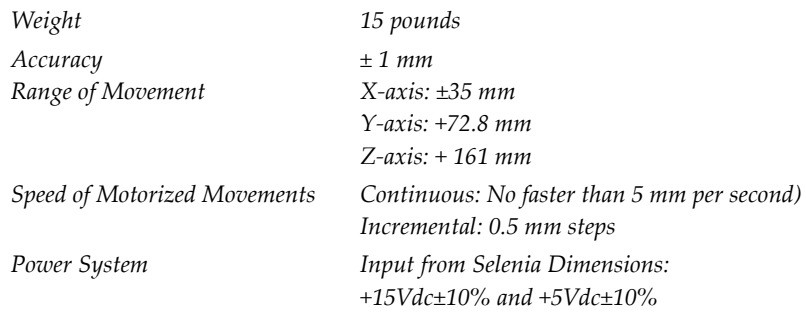

*Output: +12Vdc*

# <span id="page-58-4"></span>**3.0 Biopsy Control Module**

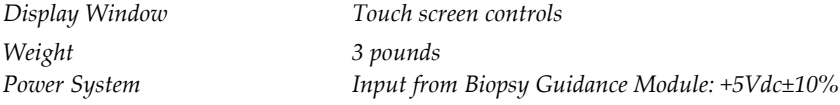

<span id="page-60-0"></span>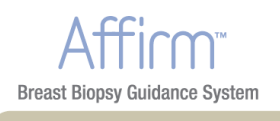

# <span id="page-60-2"></span><span id="page-60-1"></span>**Appendix B Forms**

# **1.0 QAS Needle Test Checklist**

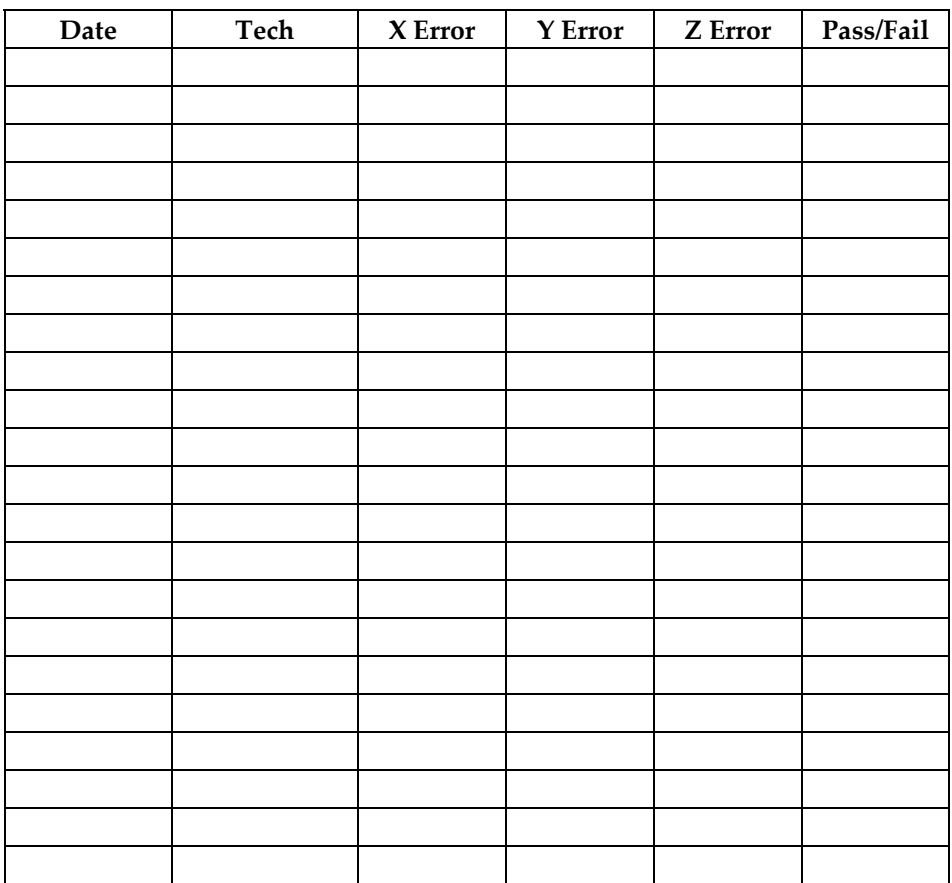

<span id="page-62-1"></span>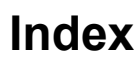

<span id="page-62-0"></span>**Breast Biopsy Guidance System** 

# **A**

**adjustment** biopsy control module position • 11 bracket height • 11 control module position • 11 **attachment** biopsy control module • 10 biopsy holder • 12 needle guides • 13 **auto biopsy mode • 28**

## **B**

**biopsy control module • 1, 4 biopsy device** holder, attachment • 12 **biopsy geometry calibration • 39 biopsy guidance module • 1 biopsy modes • 28** auto • 28 manual • 28 **biopsy tab • 31 bracket height, adjustment • 11**

# **C**

**calibration** biopsy geometry • 39 **care and cleaning • 37 complaints • xiii component controls** biopsy control module • 4 **component removal** biopsy control module • 14 biopsy guidance module • 14 **control module position, adjustment • 11 control module screens • 19** home screen • 19 select target screen • 26 target guidance screen • 20

# **D**

**definitions and terms • xiii**

# **G**

**general information • 1 glossary • xiii**

# **H**

**Hologic technical support • 37 home screen • 19 host connection verification • 15**

# **I**

**information** general • 1 **installation** biopsy control module • 10 biopsy device holder • 12 biopsy guidance module • 9 needle guides • 13 **intended use • xi**

## **M**

**main components • 1** biopsy control module • 1 biopsy guidance module • 1 **manual biopsy mode • 28**

# **N**

**needle guides, install • 13**

# **Q**

**QAS test • 15** auto biopsy mode • 16 manual biopsy mode • 18 **quality control • xi**

# **R**

**removal** biopsy control module • 14 biopsy device holder • 12 biopsy guidance module • 14 needle guides • 13 **remove** biopsy control module • 14 biopsy guidance module • 14

#### **Affirm Instructions for Use**

Index S

#### **requirements**

training • xii

# **S**

**select target screen • 26 Selenia Dimensions** biopsy tab • 31 **skills needed • xii specifications • 43 stereo biopsy mode** auto • 28 C‐arm rotation • 28 manual • 28 selection • 30 **stereo views • 27 system** description • 1 host connection verification • 15 specifications • 43 verification • 15

## **T**

**target guidance screen • 20 target lesion • 34 technical support • xiii terms and definitions • xiii training requirements • xii**

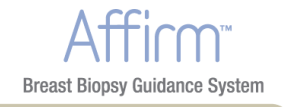